# *LP5*

**User's Guide**

# **Copyright**

 $\overline{a}$ *ii*

Copyright © 1995 by this company. All rights reserved. No part of this publication may be reproduced, transmitted, transcribed, stored in a retrieval system, or translated into any language or computer language, in any form or by any means, electronic, mechanical, magnetic, optical, manual or otherwise, without the prior written permission of this company.

## **Disclaimer**

This company makes no representations or warranties, either expressed or implied, with respect to the contents hereof and specifically disclaims any warranties, merchantability or fitness for any particular purpose. Any software described in this manual is sold or licensed "as is". Should the programs prove defective following their purchase, the buyer (and not this company, its distributor, or its dealer) assumes the entire cost of all necessary servicing, repair, and any incidental or consequential damages resulting from any defect in the software. Further, this company reserves the right to revise this publication and to make changes from time to time in the contents hereof without obligation to notify any person of such revision or changes.

AMI is a registered trademark of American Megatrends Inc. Pentium is a registered trademark of Intel Corporation. PC XT/AT is a registered trademark of International Business Machines Corporation.

# **Copyright**

Other brand and product names are trademarks and/or registered trademarks of their respective holders.

# **FCC Statement**

### **FCC Class B Radio Frequency Interference Statement**

#### **Note:**

This equipment has been tested and found to comply with the limits for a Class B digital device, pursuant to Part 15 of FCC Rules. These limits are designed to provide reasonable protection against harmful interference in a residential installation. This equipment generates, uses, and can radiate radio frequency energy and, if not installed and used in accordance with the instructions, may cause harmful interference to radio communications. However, there is no guarantee that interference will not occur in a particular installation. If this equipment does cause harmful interference to radio or television reception, which can be determined by turning the equipment off and on, the user is encouraged to try to correct the interference by one or more of the following measures:

- 1. Reorient or relocate the receiving antenna.
- 2. Increase the separation between the equipment and receiver.
- 3. Connect the equipment into an outlet on a circuit different from that to which the receiver is connected.
- 4. Consult the dealer or an experienced radio/television technician for help.

#### **Notice 1:**

The changes or modifications not expressly approved by the party responsible for compliance could void the user's authority to operate the equipment.

#### **Notice 2:**

Shielded interface cables, if any, must be used in order to comply with emission limits.

## **About this Manual**

#### *Purpose and Scope*

This manual tells how to install and configure the system board.

#### *Organization*

 $\overline{a}$ 

This manual consists of five chapters and one appendix.

Chapter 1, **Features**, covers the specifications, layout and components of the system board.

Chapter 2, **Hardware Setup**, tells how to set the jumpers, upgrade the CPU and the system memory, install the system board and add expansion cards.

Chapter 3, **AMI BIOS**, explains the system BIOS and tells how to configure the system by setting the BIOS parameters.

Chapter 4, **VGA**, describes the video graphics accelerator on board, and lists the supported applications and display modes.

Chapter 5, **Audio Chip**, discusses the onboard 16-bit sound processor and tells how to install the audio drivers and utilities.

Appendix A, **Jumper Summary**, gives you a tabular summary of the jumper settings discussed in Chapter 2. It also gives a list of the onboard connectors.

# **About this Manual**

#### *Conventions*

The following conventions are used in this manual:

Text entered by user, default settings

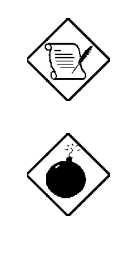

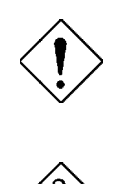

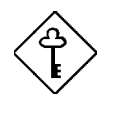

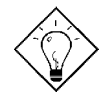

Represent text input by the user, default settings and recommended selections

**message displayed** Denotes actual messages that appear on screen

a, e, s, etc Represent the actual keys that you have to press on the keyboard.

#### **NOTE**

Gives bits and pieces of additional information related to the current topic.

#### **WARNING**

Alerts you to any damage that might result from doing or not doing specific actions.

#### **CAUTION**

Suggests precautionary measures to avoid potential hardware or software problems.

#### **IMPORTANT**

Reminds you to take specific action relevant to the accomplishment of the procedure at hand.

#### **TIP**

Tells how to accomplish a procedure with minimum steps through little shortcuts.

### **1 Features**

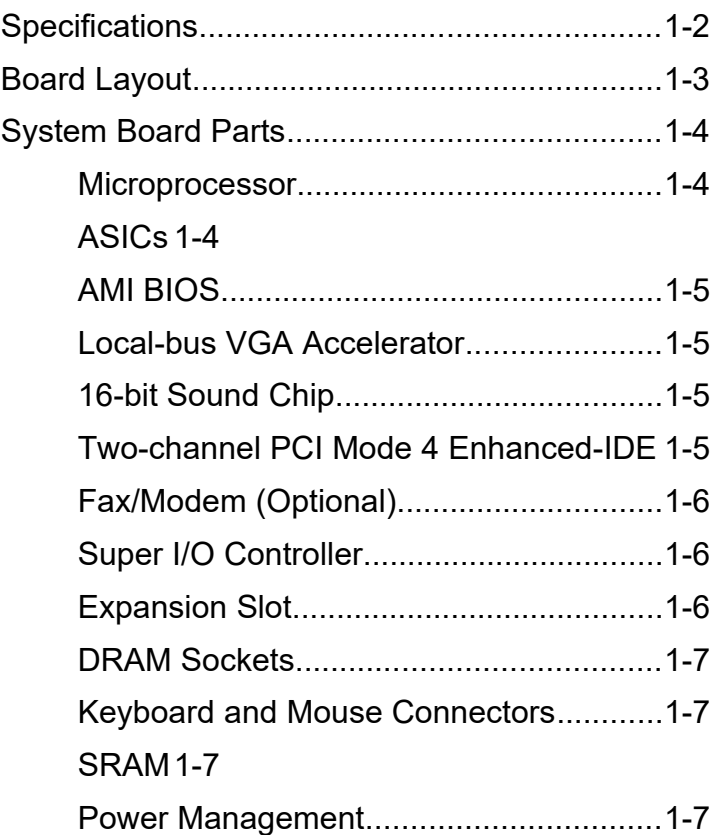

### **2 Hardware Setup**

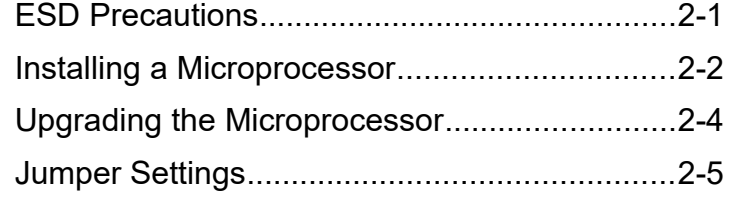

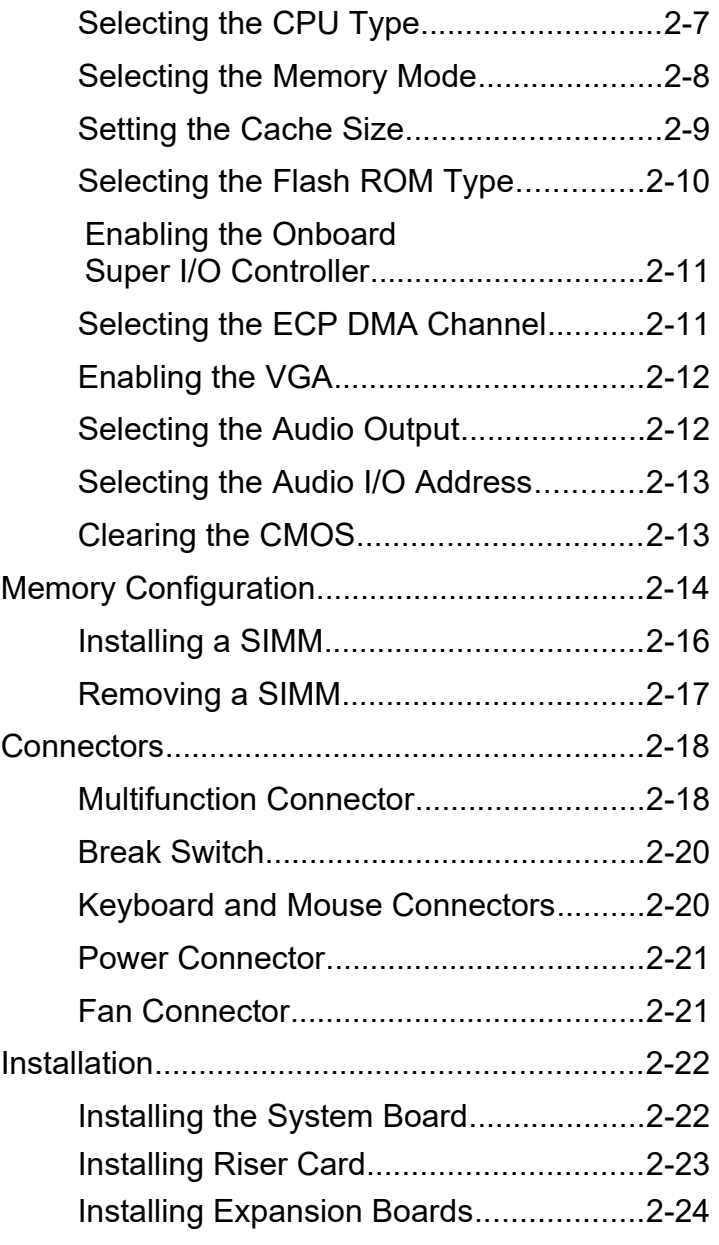

Applying the Port Indicator Sticker.........2-25

### **3 AMI BIOS** AMI BIOS Setup Main Menu.............................3-1 Standard CMOS Setup......................................3-2 Date/Time.................................................3-2 Floppy Drives A and B..............................3-3 Hard Disk Drives.......................................3-4 Advanced CMOS Setup....................................3-5 Typematic Rate (Chars./Sec.)..................3-6 System Keyboard.....................................3-7 Primary Display.........................................3-7 PS/2 Mouse Support................................3-7 Above 1 MB Memory Test........................3-7 Memory Test Tick Sound..........................3-8 Hit "Del" Message Display........................3-8 Extended BIOS RAM Area.......................3-8 Wait for F1 If Any Error.............................3-8 System Boot-up Num Lock.......................3-8 Floppy Drive Seek at Boot........................3-9 Floppy Drive Swapping.............................3-9 System Boot-up Sequence.......................3-9 Password Checking..................................3-9 Cache Memory.......................................3-10 System BIOS Shadow Cacheable..........3-10

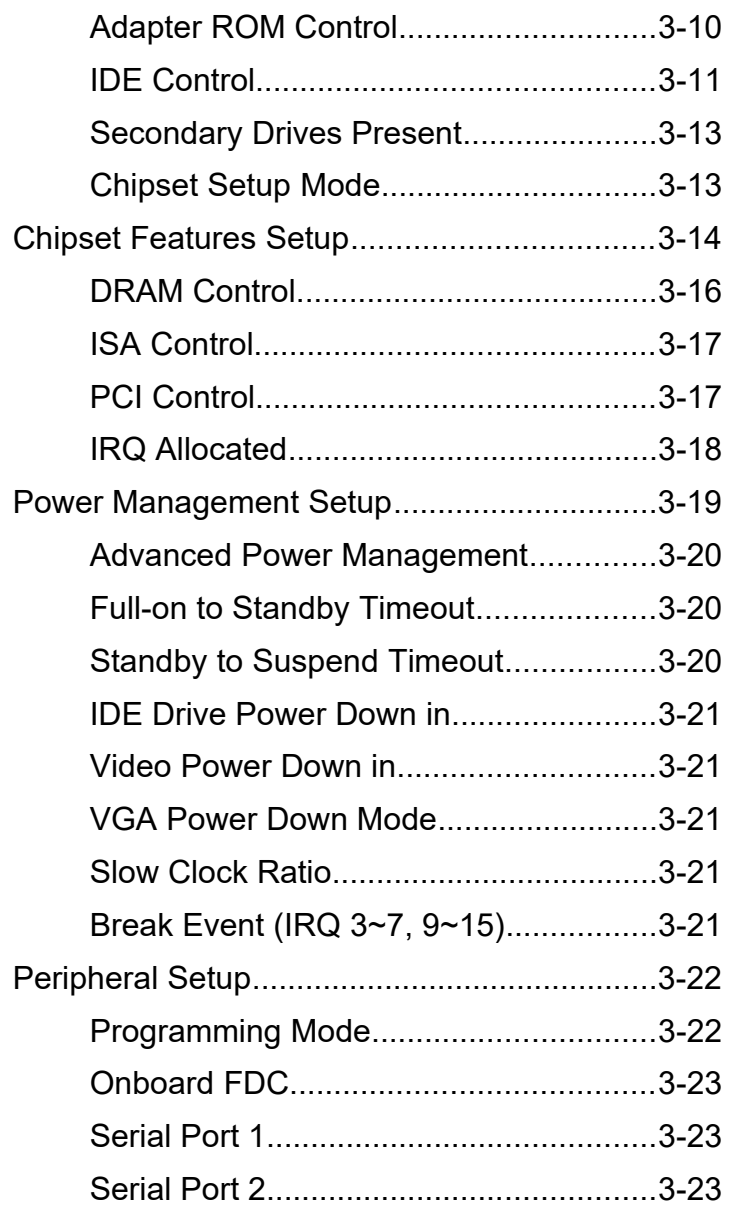

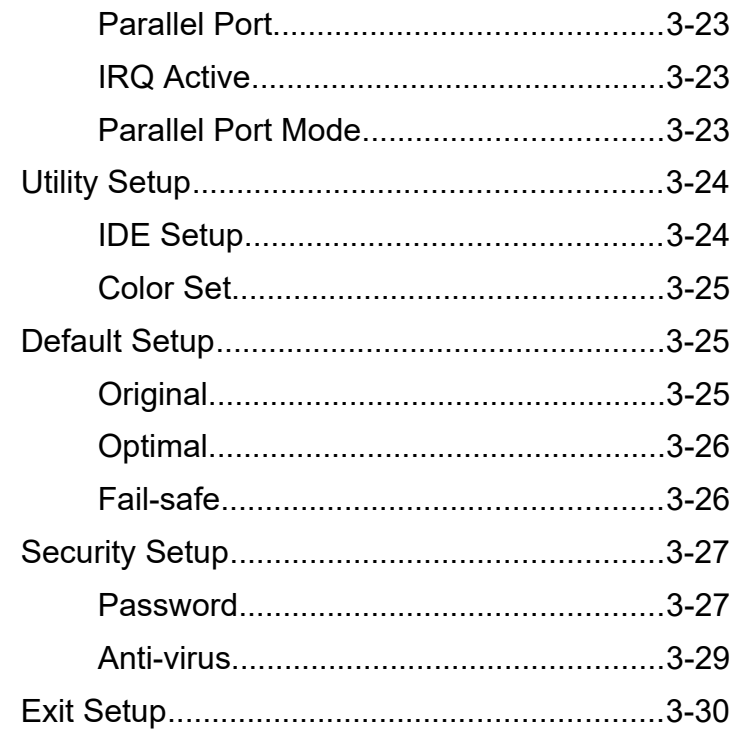

### Chapter 4 VGA

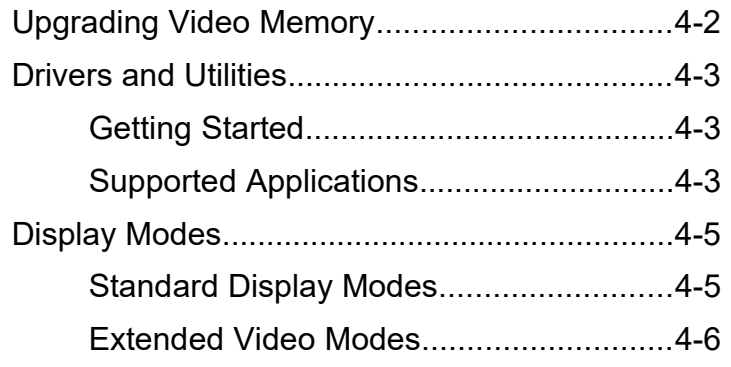

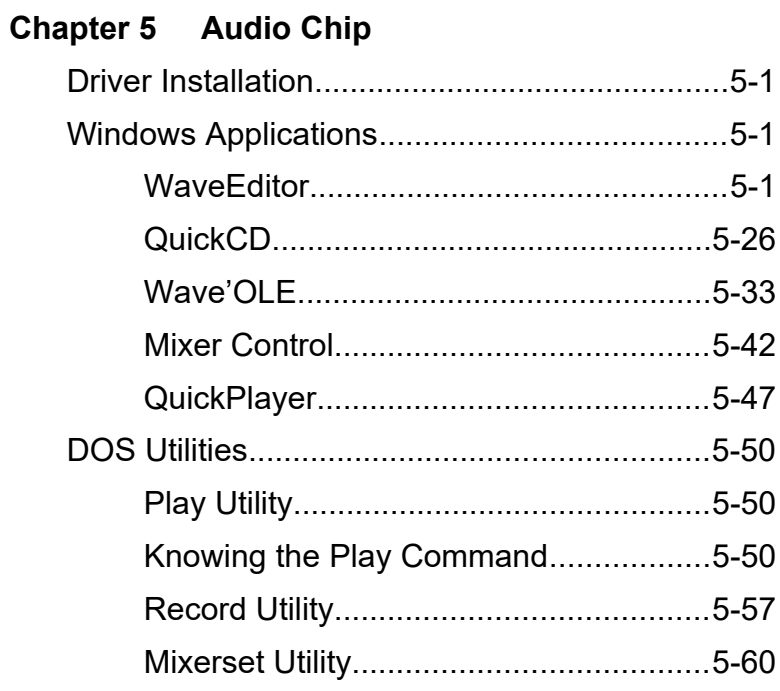

**Appendix A Jumper Summary**

### *Chapter* **Features 1**

The LP5 is an all-in-one Pentium<sup>™</sup> -based motherboard that features an onboard video graphics accelerator (VGA) and a 16-bit sound processor. It integrates the Intel Triton 82437FX, 82438FX and 82371FB application-specific integrated circuit (ASIC) chipsets that enable the System Management Mode (SMM) function of the Pentium chip. The board also features the Dark Green power management that extends energy conservation from system components to display monitors.

The system board utilizes the PCI/ISA architecture. The system memory is expandable to 128 MB by adding single in-line memory modules (SIMMs) that support either the Extended Data Out (EDO) or the Fast-page Mode DRAMs. The board may come with a 256-KB/512-KB asynchronous second-level cache or a 256-KB pipeline-burst memory.

A super I/O controller and a PCI mode 4 enhanced-IDE controller with bus master support are incorporated in the design to further enhance system performance. An optional fax/modem module is also available. The board measures 220 mm x 330 mm (LPX size).

Since the board does not have a conventional arrangement of connectors, the board package includes a sticker that serves as port indicator.

## **Specifications**

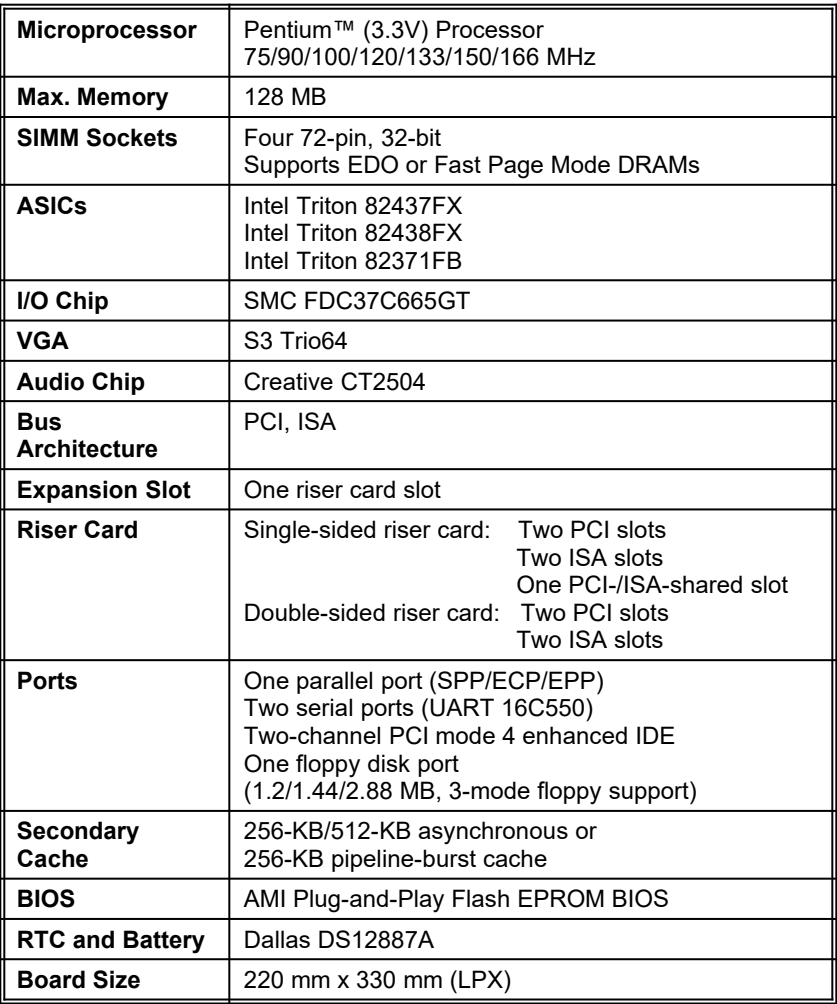

### **Board Layout**

- *1. VGA connector 20. IDE1 connector*
- 
- 
- 
- 
- 
- 
- *8. PS/2 mouse connector 27. Intel 82438FX ASIC (TDP)*
- *9. PS/2 keyboard connector 28. SIMM sockets*
- *10. Fax/modem module (optional) 29. Intel 82437FX ASIC (TSC)*
- *11. Riser card slot 30. Clock generator*
- *12. Creative CT2504 audio chip 31. Intel 82371FB ASIC (PIIX)*
- *13. Fax/modem connector 32. BIOS*
- 
- *15. COM2 port connector 34. S3 Trio64 audio chip*
- 
- 
- 
- *19. IDE2 connector*
- 
- *2. Game/MIDI port 21. Parallel port connector*
- *3. Speaker out 22. Voltage regulator with heatsink*
- *4. Line in 23. Pipeline-burst cache*
	- *5. Volume control 24. Asynchronous cache*
- *6. Mic in 25. CPU socket*
- *7. COM1 port 26. CPU fan connector*
	-
	-
	-
	-
	-
	-
	- *14. Super I/O chip 33. VGA feature connector*
	-
	-
- *16. FDC connector 35. First 1-MB video DRAM 17. Power connector 36. Second 1-MB video DRAM sockets*
	- *18. RTC and battery 37. Keyboard controller*

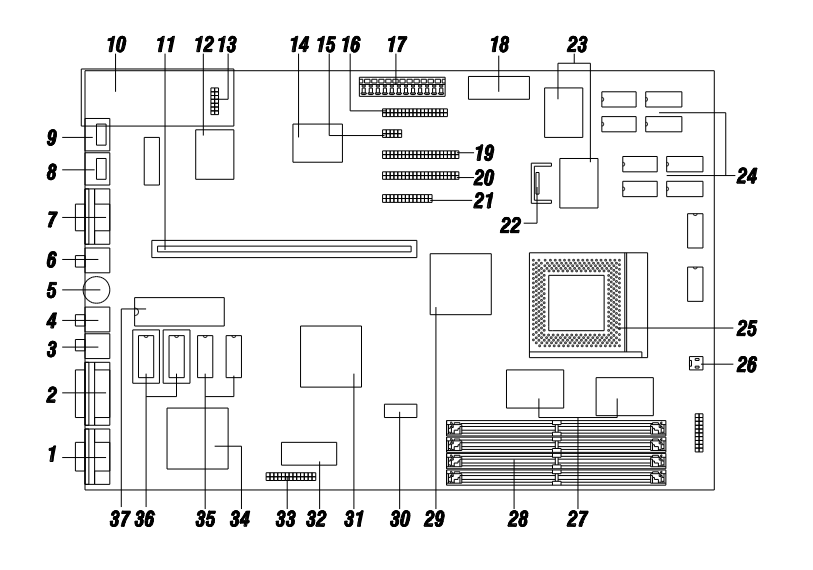

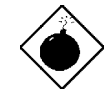

*The heatsink becomes very hot when the system is on. NEVER touch the heatsink with any metal or with your hands.*

### **System Board Parts**

### *Microprocessor*

The LP5 system board uses an Intel Pentium (3.3V) processor running at speeds of 75, 90, 100, 120, 133, 150 or 166 MHz. Chapter 2 tells details on how to upgrade the Pentium processor.

### *ASICs*

The ASICs onboard are the 82437FX, 82438FX and 82371FB. The 82437 serves as the system memory controller and PCI bus interface.

The two 82438FX ASICs function as PCI local-bus data paths that offer 64-bit DRAM and 32-bit PCI bus interfaces to support the 64-bit Pentium processor data bus.

The 82371FB acts as the PCI-/ISA-bus bridge that translates the PCI bus cycles into ISA bus cycles or vice-versa. It also functions as the PCI fast-IDE interface and the SMM controller.

#### *AMI BIOS*

The AMI BIOS (basic input-output system) resides in the flash ROM chip. This contains the program that performs the power-on self-tests (POST) upon booting. During POST, this program activates the peripheral devices, tests onboard memory, and prepares the system for operation. Chapter 3 gives more information on the AMI BIOS.

### *Local-bus VGA Accelerator*

The system board has an onboard S3 Trio64 graphics accelerator and a 1-MB video memory expandable to 2 MB. These enable the LP5 to support VESA Display Power Management Signalling (DPMS) monitors. For more details on the onboard VGA, see Chapter 4.

### *16-bit Sound Chip*

The onboard sound chip is a 16-bit Creative CT2504. It offers true 16-bit audio and is compatible with Sound Blaster Pro and AdLib, enabling the LP5 to serve multimedia purposes. Chapter 5 discusses the features of this audio chip in detail.

### *Two-channel PCI Mode 4 Enhanced IDE*

The board integrates two-channel PCI mode 4 enhanced-integrated drive electronic (E-IDE) interfaces with bus master support. This improves the data transfer rate. The E-IDE interfaces allow the system to support four E-IDE devices, including hard disks with more than 528-MB capacity. This feature offers users increased data storage capacity.

### *Fax/Modem (Optional)*

The LP5 may come with an optional fax/modem module. The module uses the Cirrus Logic chipset and has a fax/data rate of 14.4 kbit/sec. It conforms to the CCITT V.32bis protocol.

For more details on the fax/modem function, refer to the manuals that come with the module.

#### *Super I/O Controller*

The onboard super I/O controller chip SMC 37C665GT supports two UART 16450/16550-compatible serial ports and a parallel port (SPP, EPP, ECP)<sup>[1](#page-19-0)</sup>. It also accommodates 1.2-/1.44-/2.88-MB disk drives allowing full-range access to 5.25-inch drives with 360-KB or 1.2-MB format and 3.5-inch drives with 720-KB, 1.44-MB or 2.88-MB format.

The I/O chip also supports the three-mode Japanese floppy drives.

#### *Expansion Slot*

The system board has one riser card slot for add-on card connections. Chapter 2 tells how to install a riser card.

#### *DRAM Sockets*

The system board has four 72-pin DRAM sockets that expand system memory to a maximum of 128 MB. These sockets accept single- and double-density SIMMs with the EDO or the Fast-page Mode feature. Chapter 2 tells how to install memory modules and lists the possible memory configurations.

#### *Keyboard and Mouse Connectors*

The system board accepts PS/2 keyboard and mouse connectors. See Chapter 2 for information on how to install a keyboard and a mouse.

<span id="page-19-0"></span>SPP: Standard Parallel Port

EPP: Enhanced Parallel Port (IEEE 1284 compliant)

ECP: Extended Capabilities Port (IEEE 1284 compliant)

### *SRAM*

The system board may come with either a 256-KB pipeline-burst cache or a 256-KB/512-KB asynchronous cache.

### *Power Management*

The LP5 features a system power-management mode (Dark Green) that conforms to the power-saving standards of the U.S. Environmental Protection Agency (EPA) Energy Star program. See Chapter 3 for more information on the power-management mode.

### *Chapter* **Hardware Setup 2**

This chapter tells how to set jumpers, upgrade system memory, add expansion boards, and install the system board.

Install the CPU, memory, and set the jumpers before you install the board inside a housing. You may add the other components after installing the board. Read this chapter to learn about the components before you install them.

### **ESD Precautions**

Electrostatic discharge (ESD) can damage your CPU, disk drives, expansion boards, and other components. Always observe the following precautions before you install a system component.

- 1. Do not remove a component from its protective packaging until you are ready to install it.
- 2. Wear a wrist grounding strap and attach it to a metal part of the system unit before handling components. If a wrist strap is not available, maintain contact with the system unit throughout any procedure requiring ESD protection.

### **Installing a Microprocessor**

The motherboard has a zero-insertion force microprocessor socket that allows you to install a Pentium CPU without using any tools.

Follow these steps to install a Pentium CPU in a ZIF-type upgrade socket:

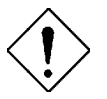

*Make sure that the system power is OFF before installing a component.*

1. Attach the heatsink and the fan to the CPU.

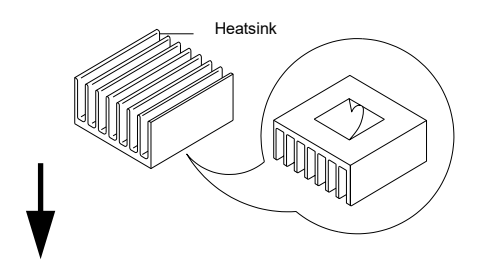

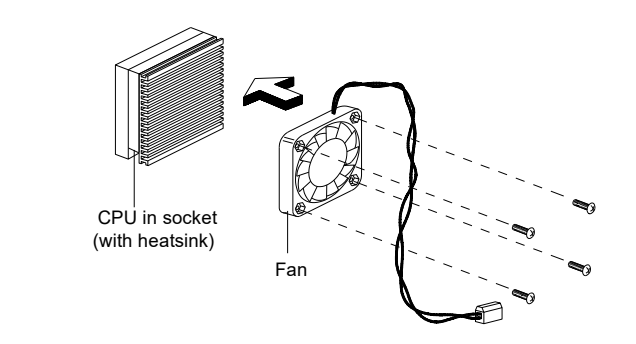

- 2. Pull up the socket lever.
- 3. Insert the CPU with the attached heatsink and fan. Make sure that pin 1 of the CPU aligns with the hole 1 of the socket. The notched corner on the CPU indicates pin 1.
- 4. Pull down the socket lever to lock the CPU into the socket.

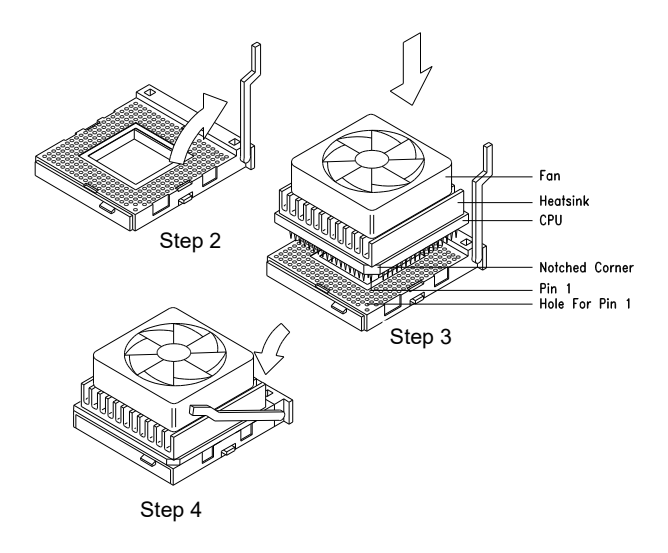

- 5. Plug the fan cable into the fan connector. See the section *Connectors* for details on the fan connector.
- 6. Set the jumpers accordingly. See the following sections for the correct jumper settings.

### **Upgrading the Microprocessor**

Follow these steps to upgrade the Pentium CPU from 75 MHz to 90,100, 120, 133, 150 or 166 MHz:

- 1. Turn off the system power.
- 2. Remove the housing cover and locate the CPU socket on the system board.
- 3. Pull up the socket lever.
- 4. Remove the installed CPU.
- 5. Install the upgrade CPU. Refer to the section *Installing a Microprocessor* for instructions on how to install a Pentium CPU.
- 6. Set the jumpers accordingly. See the following sections for the correct jumper settings.

### **Jumper Settings**

You have to change the jumper settings when you reconfigure the system. This section tells how to set the jumpers. The figure below shows the jumper locations.

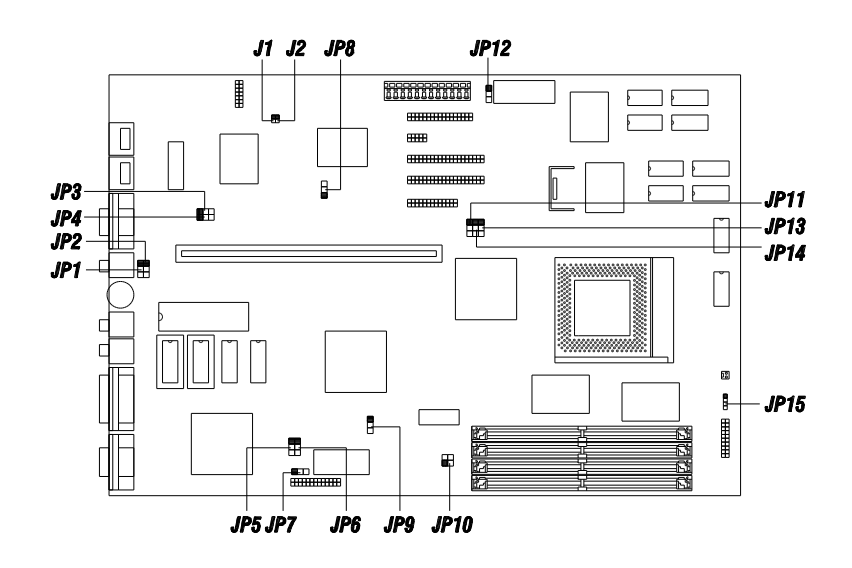

*2-6 User's Guide*

Set a jumper switch as follows:

- · To close a jumper, insert the plastic jumper cap over two pins of a jumper.
- · To open a jumper, remove the jumper cap.

The following conventions are used to represent the proper jumper settings:

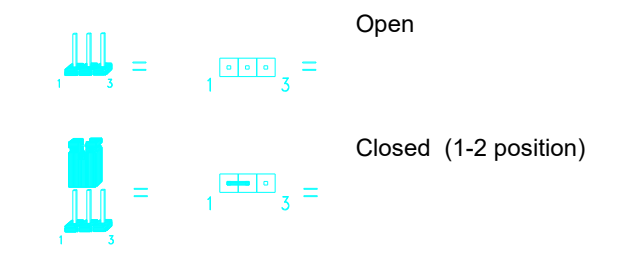

### *Selecting the CPU Type*

The jumpers **JP9, JP10, JP11** and **JP13** let you select the CPU type. The available settings are as follows:

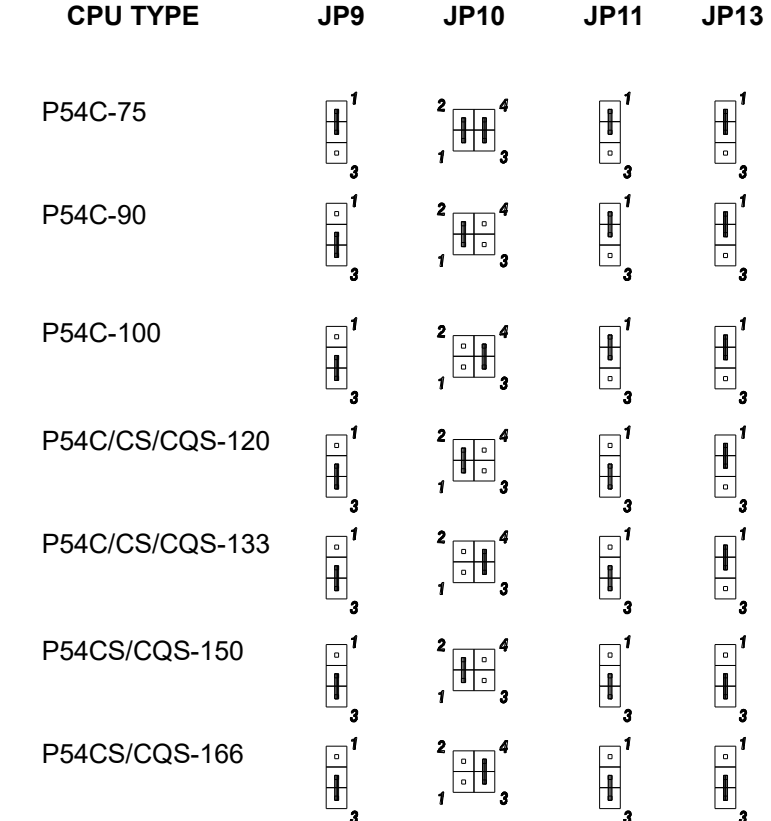

### *Selecting the Memory Mode*

The system board supports both the EDO and the Fast-page Mode memory features. If you want to install memory with EDO features, you must set jumper **JP6** to 2-3. Otherwise, set the jumper to 1-2 for the Fast-page Mode feature.

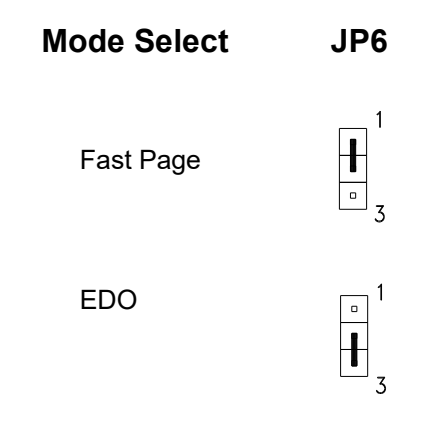

### *Setting the Cache Size*

The motherboard comes either with a 256-KB pipeline-burst cache or a 256-KB/512-KB asynchronous cache. The pipeline-burst cache improves system performance by reducing the standard processing time.

See the following figure for the location of the second-level cache.

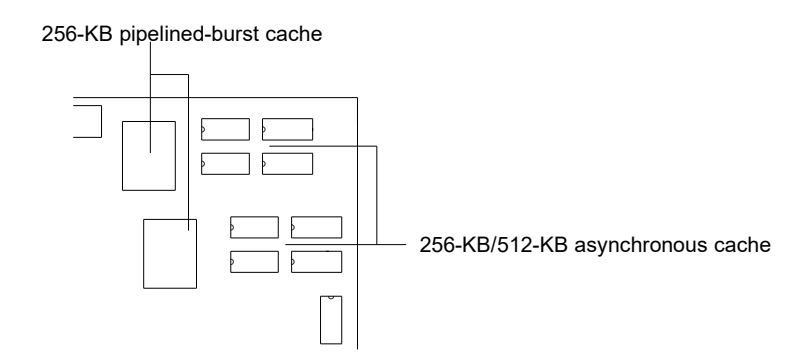

See the table below for the various cache configurations.

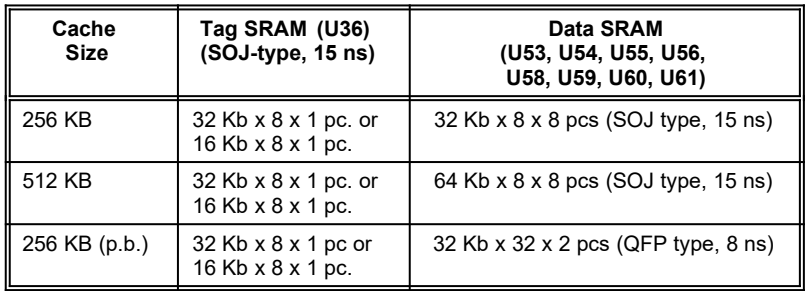

Also, you must reset jumper **JP14** if you upgrade the cache. See the figure below for the correct jumper settings.

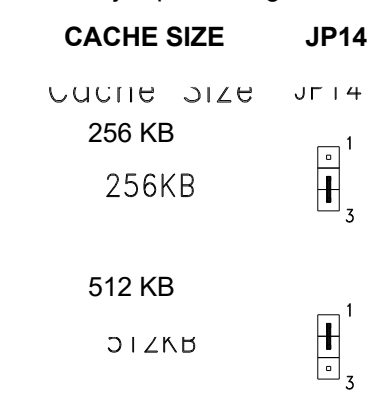

### *Selecting the Flash ROM Type*

Set the jumper **JP7** according to the Flash ROM type. If you use a 5V Flash ROM, then you must close pins 2-3 of JP7. For a 12V Flash ROM, the required setting is 1-2. The default setting is 2-3.

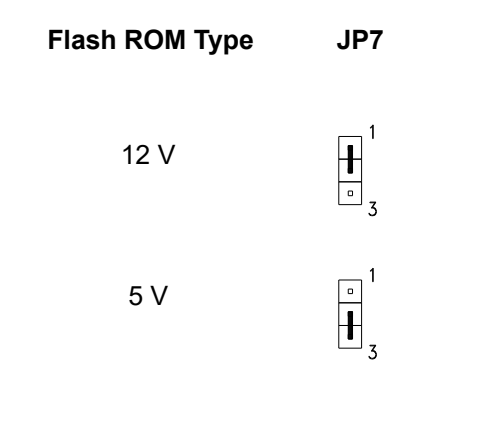

### *Enabling the Onboard Super I/O Controller*

The onboard super I/O controller is SMC37C665GT. If you want to enable or disable the onboard I/O controller you must reset the jumper marked **JP8** on the system board.

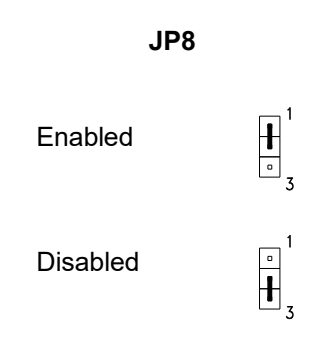

### *Selecting the ECP DMA Channel*

The jumpers **JP3** and **JP4** let you select the DMA channel for ECP function. The channel selections are DMA 1 and DMA 3.

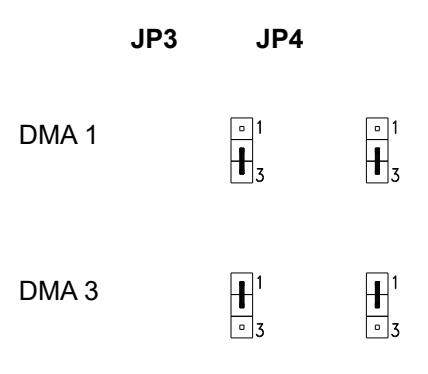

### *Enabling the VGA*

The VGA chip onboard is S3 Trio64. To enable the VGA chip, set jumper **JP5** to 1-2. Otherwise, set it to 2-3.

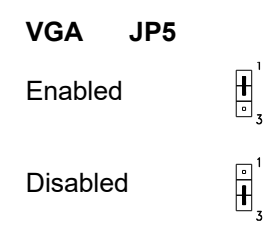

### *Selecting the Audio Output*

You may direct your audio output to line out or speaker out. If you select speaker out, the audio signal passes through the onboard amplifier module before output. Selecting line out lets you bypass the amplifier module and allows you to use an external amplifier.

You must set jumpers **JP1** and **JP2** according to the selected audio output. See the figure for the proper jumper settings.

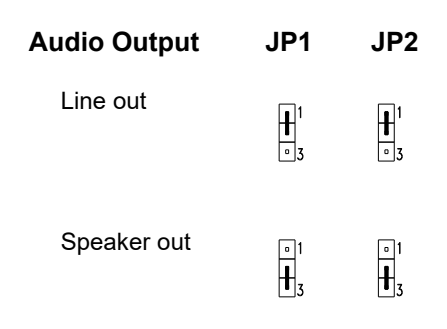

### *Selecting the Audio I/O Address*

The jumpers **J1** and **J2** let you select the I/O address for audio function. The available selections are 22XH, 24XH, 26XH, and 28XH. See the following figure for the corresponding settings for each address.

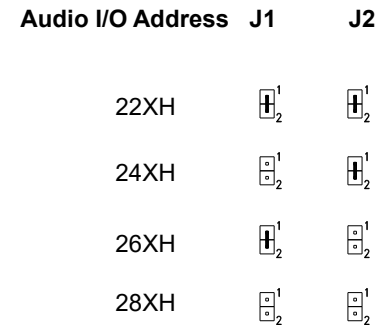

### *Clearing the CMOS*

The jumper **JP12** clears the values in the CMOS. You need to clear the CMOS if you forget your system password. To do this, shut off the system power and short pins 2-3 of JP12 for a few seconds. Reset the jumper to the normal setting by shorting pins 1-2 with a jumper cap. Enter Setup to specify a new password.

#### **JP12**

 Default (Normal)  $_1$   $\pm 10$ <sub>3</sub>

 $\sqrt{1+1}$ Clearing CMOS

*2-14 User's Guide*

### **Memory Configuration**

The system board supports a maximum memory of 128 MB. The four 72-pin SIMM sockets accommodate 4- and 16-MB single-density SIMMs, and 8- and 32-MB double-density SIMMs - with or without the Extended Data Out (EDO) function. The EDO feature expands data output efficiency (speed), thus improving memory performance. All SIMMs support a DRAM speed of 70/60 ns (or less). Refer to the section *Board Layout* and see the figure for the location of the SIMMs.

The table below lists the SIMM types and their corresponding capacities.

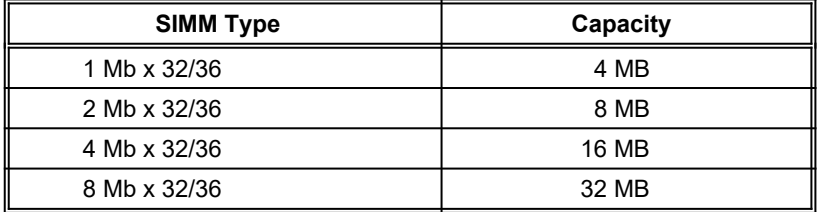
The following are the possible SIMM configurations.

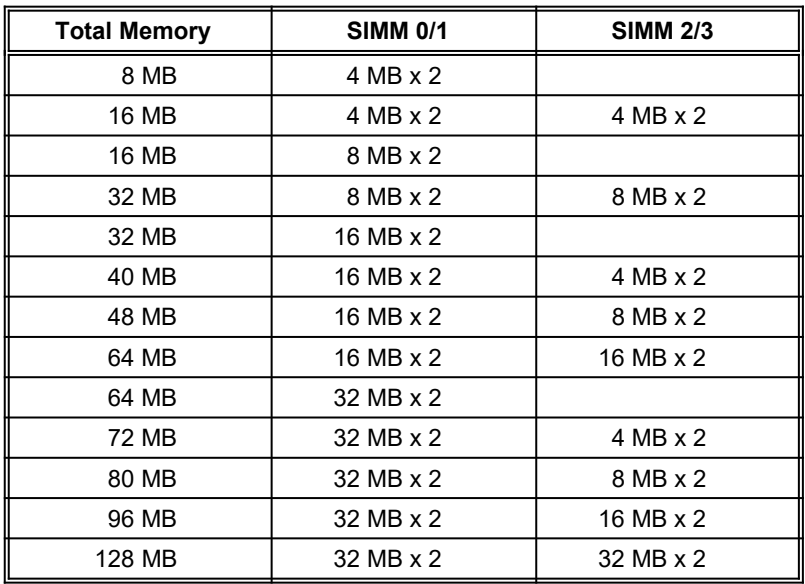

 $2 - 16$ 

*2-16 User's Guide*

#### *Installing a SIMM*

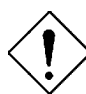

*Observe the ESD precautions when installing components.*

Follow these steps to install a SIMM:

1. Slip a SIMM at a 45<sup>o</sup> angle into a socket with the component side facing down. Always install SIMMs beginning with SIMM 0.

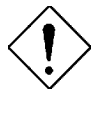

*Be careful when inserting or removing SIMMs. Forcing a SIMM in or out of a socket can damage the socket or the SIMM (or both).*

2. Gently push the SIMM up until the pegs of the socket slip into the holes on the SIMM and the holding clips lock the SIMM into a vertical position.

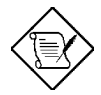

*The SIMM should be at a 90o angle when installed.*

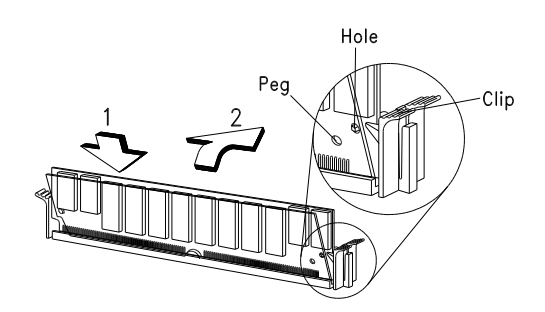

# *Removing a SIMM*

- 1. Press the holding clips on both sides of the SIMM outward to release it.
- 2. Press the SIMM downward to about a  $45^{\circ}$  angle.
- 3. Gently pull the SIMM out of the socket.

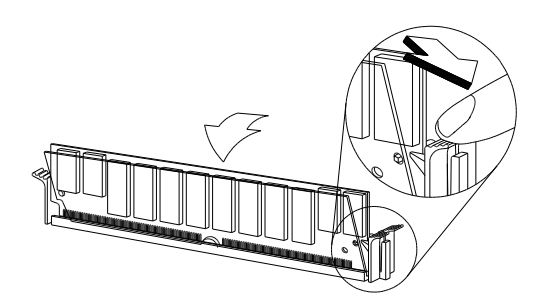

# **Connectors**

#### *Multifunction Connector*

This 20-pin connector is marked **CN21** on the system board. It supports a number of system functions: green mode LED, power LED, break switch, keylock, and speaker. Attach the front panel connectors to the corresponding pins as in the illustration below.

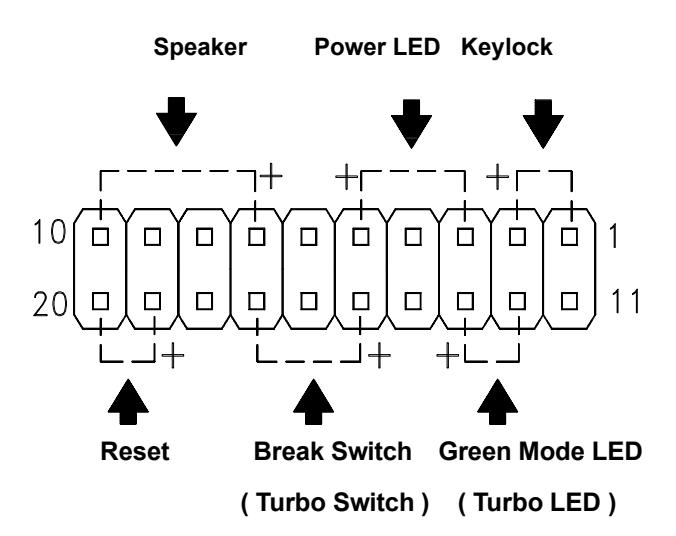

Some housings have a five-pin connector for the keylock and power LED. See the following illustration.

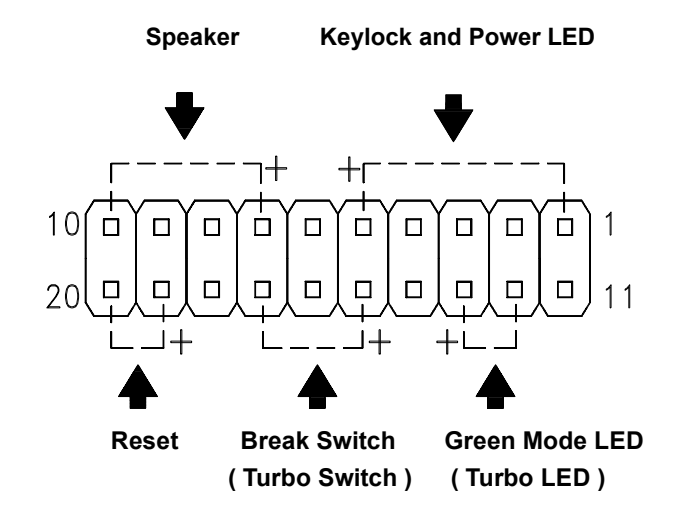

Other housings may have a 12-pin connector. If your housing has this type of connector, plug it into CN21 as shown in the following figure. Make sure that the red wire of the connector connects to pin 11.

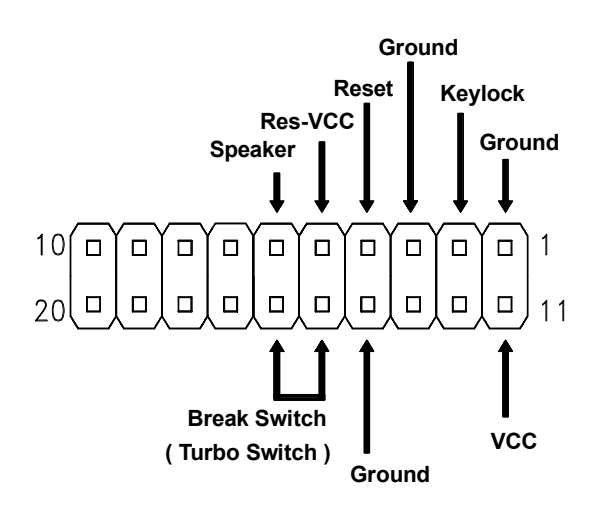

### *Break Switch*

The break switch gives the user the option to directly enter the system suspend mode by setting the switch to the on position. To set, simply press the switch. Make sure that the break switch is in the off position before you set it to the on position. To set it to the off position, simply press the switch to release it from the on position.

#### *Keyboard and Mouse Connectors*

The board accepts PS/2 keyboard and mouse connectors. The following figure shows how to connect a keyboard (or mouse).

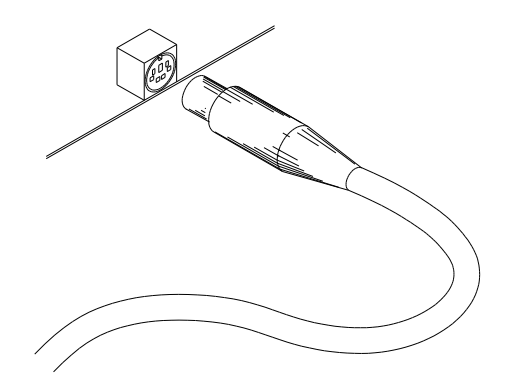

#### *Power Connector*

A standard power supply has two cables with six wires each. Attach these cables to the power connector on the board in such a way that all the black wires are in the center. The power connector is marked **CN13** on the system board.

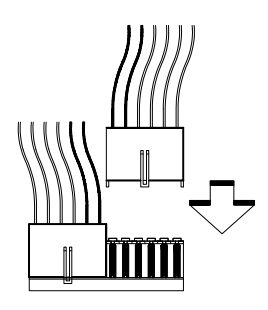

#### *Fan Connector*

The 2-pin fan connector is marked **CN20** on the system board. The figure below shows the pin configuration of the connector.

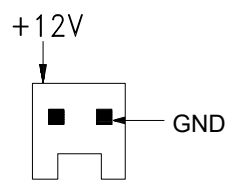

2-pin fan connector (CN20)

*2-22 User's Guide*

# **Installation**

The LP5 board conforms to the LPX standard form factor. It has mounting holes that fit LPX housings. However, before installing the system board, make sure that the housing accommodates a LPX board with long opening in the rear panel for the onboard connectors.

Some housings may differ slightly in design, requiring additional steps to install the board. Read the documentation that comes with the housing.

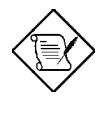

*Make sure that you have already installed the system board components like the CPU and memory, and have set the appropriate jumpers before you proceed.*

### *Installing the System Board*

- 1. Open the system housing.
- 2. The system board comes with a bracket and hex screws. Attach the bracket to the board with the hex screws. See the figure below.

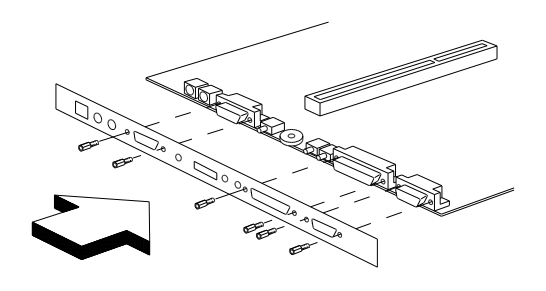

- 3. Use the screws that come with the housing to secure the board.
- 4. Attach the power supply cables to the power connector and the front panel connectors to the multifunction connector. See the section *Connectors*.
- 5. Install any additional components that you have not yet installed.

# *Installing a Riser Card*

Follow these steps to install a riser card:

- 1. Observe the ESD precautions before removing the riser card from its protective packaging.
- 2. Locate the riser card slot on the system board. See the section *Board Layout*.
- 3. Gently insert the golden edge of the riser card into the slot until it fits.

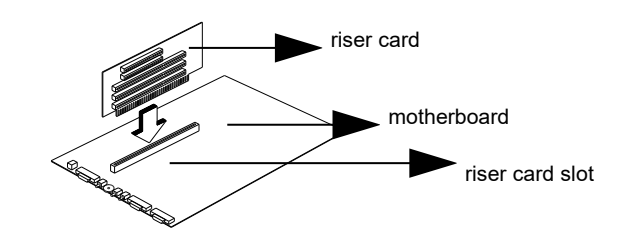

4. Make sure that the riser card is properly seated.

### *Installing Expansion Boards*

Install any expansion boards after you have secured the system board and the riser card in the housing.

Follow these steps to install an expansion board.

- 1. Observe the ESD precautions before removing the expansion card from its protective packaging.
- 2. Remove the bracket opposite the slot that you want to use. Save the cover for future use. Save the screw to secure the expansion board.
- 3. Remove the board from its protective packaging.
- 4. Gently insert the golden edge of the board into the slot on the riser card until it fits into place.

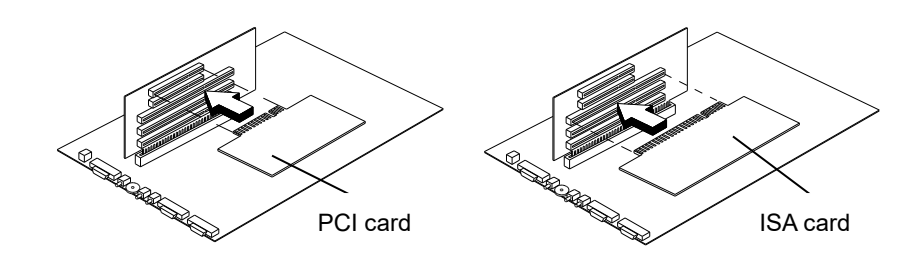

5. Secure the board bracket with the screw.

# *Applying the Port Indicator Sticker*

The board comes with a silver sticker that serves as port indicator. It has the following indicators on it.

**MODEM K/B MOUSE COM1 MIC VOL LINE SPK MIDI/GAME VGA**

To apply the sticker:

- 1. Remove the protective paper backing from the sticker.
- 2. Position the sticker over the rear panel, just above the connectors. Align each indicator with the connectors on the board. Press the sticker evenly to adhere.

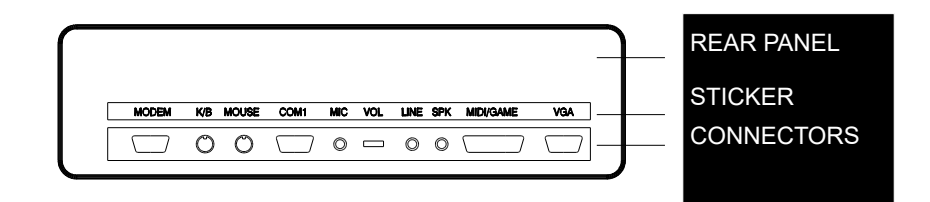

*Chapter* **AMI BIOS 3**

# **AMI BIOS Setup Main Menu**

The AMI BIOS Setup Main Menu appears below. Press c during POST to enter the BIOS Setup.

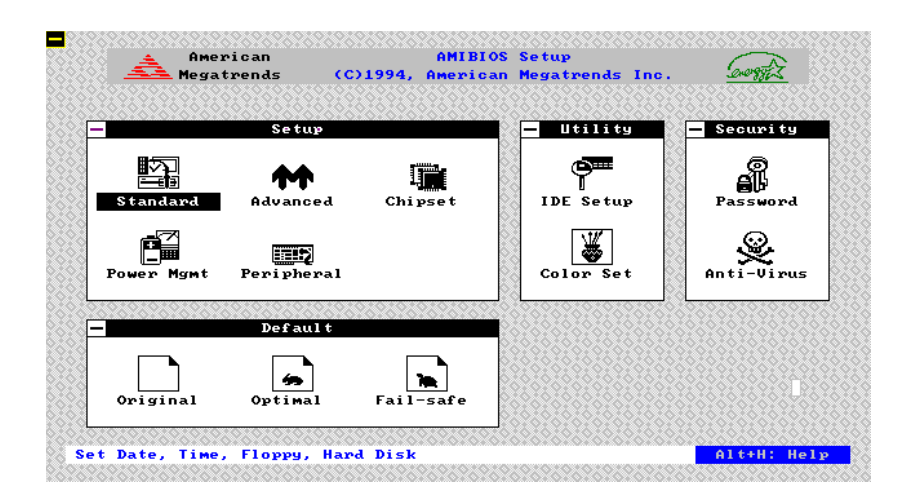

The AMI BIOS is in Windows form. You can use either the keyboard or a mouse to move between the items. To select among the Setup groups, use v to highlight the selected group or simply click on the icon of the selected Setup menu.

To select among the options, you can either use the arrow keys to move the highlight bar or simply click on the icon of the desired option.

After selecting, press e or double-click on the icon to open the menu.

# **Standard CMOS Setup**

Highlight Setup using v or simply click on the Setup icon. Select Standard to input configuration values such as the date, time, and disk types. The Standard CMOS Setup pop-up window appears below:

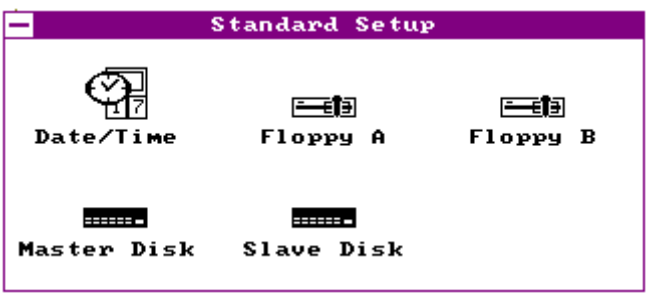

### *Date/Time*

To set the date and time, highlight Date/Time and press e or double-click on the Date/Time icon. The following screen appears:

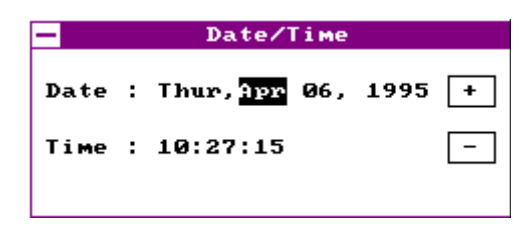

Use the arrow keys to move among the items. Press the  $+$  and keys or click the + and - icons to set the current date and time. Close the window by pressing  $\wedge$  or double-clicking the Control menu box in the upper-left corner of the window.

# *Floppy Drives A and B*

To configure the floppy drive, select Floppy A. The following values appear on the screen:

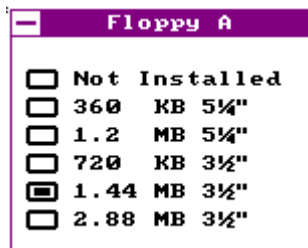

After selecting the proper setting, press  $\wedge$  or double-click the Control menu box to close the window.

Select Floppy B and follow the same procedure to configure the second floppy drive, if present.

## *Hard Disk Drives*

Select Master Hard Disk to configure the first hard disk. The following values appear on the screen:

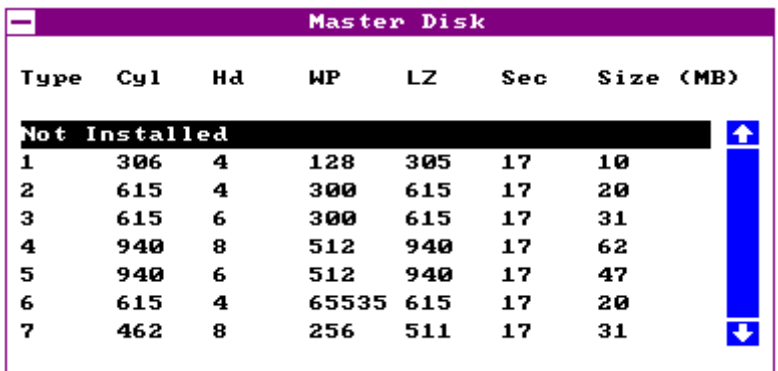

If you cannot find your hard disk drive type on the list, select User and enter the disk parameters. You can also select Utility Setup. This automatically configures your hard disk. Refer to the section *Utility Setup* for more information.

Select ESDI or SCSI depending the device installed.

If you have two hard disks installed, select Slave Disk and follow the same procedure to configure the second hard disk.

# **Advanced CMOS Setup**

The window below appears if you select the Advanced option.

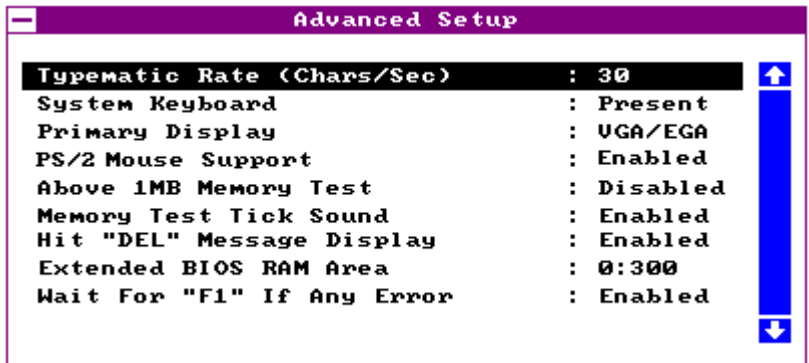

The screen above does not show all the parameters of the Advanced Configuration menu. Use w or y to highlight the desired parameter. Press } to view the rest of the parameters. The following screens appear:

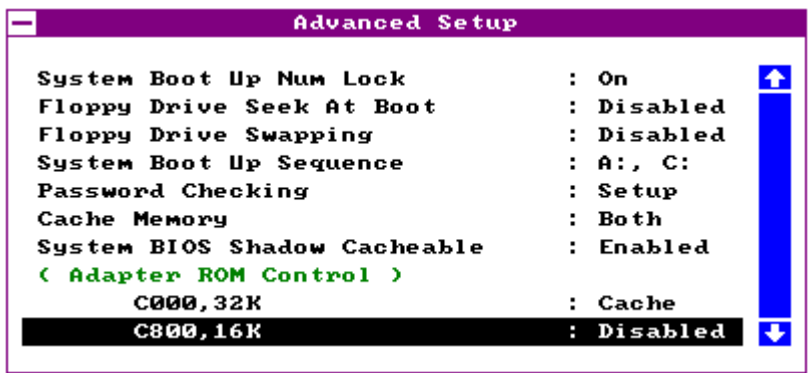

*User's Guide 3-5*

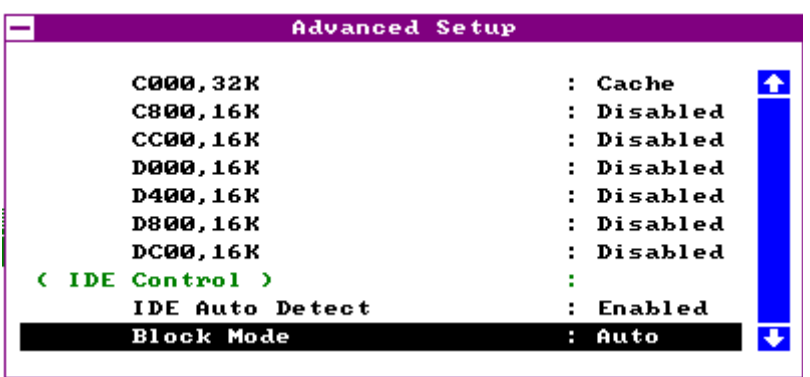

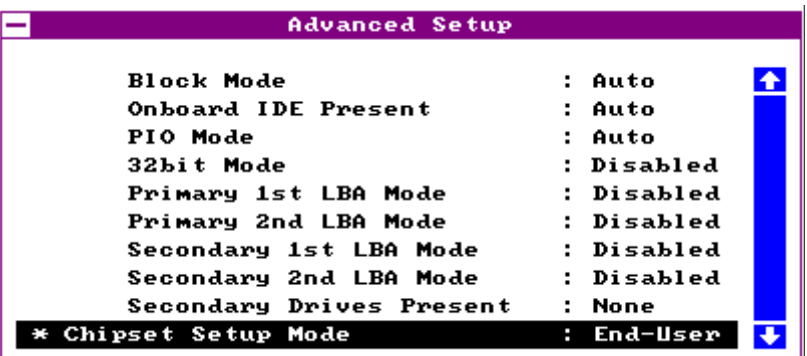

# *Typematic Rate (Chars./Sec.)*

This parameter determines the typematic rate. The typematic rate settings are 15, 20, 30 and Disabled. The default setting is 30. Select Disabled to disregard the rate setting.

## *System Keyboard*

Set this parameter to Present if there is a keyboard connected to the system. However, some servers may not have keyboards. Select Absent if there is no keyboard present.

## *Primary Display*

This function detects the type of VGA in use. The settings are VGA/EGA, CGA 40 x 25, CGA 80 x 25, Mono, and Absent. The default setting is VGA/EGA.

### *PS/2 Mouse Support*

Setting this parameter to Enabled lets you support a PS/2 mouse. Disable the parameter if you are under the UNIX X-window environment.

### *Above 1 MB Memory Test*

This parameter allows your system to check all available memory. Therefore, setting this parameter to Enabled slows down the poweron self-test. The default setting is Disabled.

### *Memory Test Tick Sound*

Enabling this parameter lets you hear the tick sound during the memory test. Disable the parameter to bypass the function.

### *Hit "Del" Message Display*

This option lets you enable or disable the Hit <Del> if you want Setup message from appearing when the system boots. The default setting is Enabled.

### *Extended BIOS RAM Area*

This function allows you to relocate the BIOS from ROM to RAM. Relocating to RAM enhances system performance as information access is faster than ROM. The parameter settings are 0:300 and DOS 1K. The default address is 0:300.

### *Wait for F1 If Any Error*

When enabled, the BIOS waits for the end user to press l before continuing. If disabled, the BIOS continues the boot process without waiting for I to be pressed. The default setting is Enabled.

#### *System Boot-up Num Lock*

Setting this parameter to On enables the numeric function of the numeric keypad. Set this parameter to  $\bigcirc$  f f to disregard the function. Disabling the numeric function allows you to use the numeric keypad for cursor control. The default setting is On.

## *Floppy Drive Seek at Boot*

When enabled, the BIOS detects whether there is a floppy disk drive installed. Disable the parameter to bypass the function. The default setting is Disabled.

## *Floppy Drive Swapping*

This parameter allows you to swap floppy drives. For example, if you have two floppy drives (A and B), you can assign the first drive as drive B and the second drive as drive A or vice-versa. Disable the parameter to bypass the function. The default is Disabled.

### *System Boot-up Sequence*

The settings are C:, A: and A:, C: to specify the system search sequence. The default setting is  $A: C: D$ .

### *Password Checking*

The settings are Setup and Always. The Setup setting allows the system to boot and use the password to protect the Setup Utility Configuration settings from being tampered with. The Always setting requires you to enter the password everytime you boot the system. The default setting is Setup.

## *Cache Memory*

The available selections for this parameter are Internal, Both and Disabled. Select Internal if you want to enable the internal cache memory. Select Both if you want to use both the internal and external cache memories. Select Disabled to disregard the internal and external cache features.

## *System BIOS Shadow Cacheable*

The default setting for this parameter is Enabled. This enhances the system performance. Disabling the parameter prevents the system BIOS from being cached.

## *Adapter ROM Control*

#### **C000, 32 K**

This address is for shadowing video ROMs. Select Shadow to assign the address for shadowing expansion video card with ROM. Select Cache to assign them for cache. The default setting is Cache.

#### **C800 ~ DC00, 16 K**

These addresses are for shadowing other expansion card ROMs. The default setting for these areas is Disabled. Set the addresses to Shadow if you want to use them for shadowing expansion cards with ROM. Set the addresses to Cache to assign them for cache.

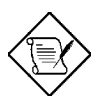

*The F000 and E000 addresses are exclusively shadowed for BIOS.*

#### *IDE Control*

#### **IDE Auto-detect**

There are cases wherein the HDD parameters that you entered and those detected by the auto-detection function are mismatched. This causes the system not to boot. If this happens, we recommend that you set this parameter to Disabled to bypass the auto-detection function. The default setting is Enabled.

#### **Block Mode**

This function enhances disk performance depending on the hard disk in use. This parameter is normally set to Auto. This setting allows data transfer in block (multiple sectors) by increasing the data transfer rate. The other selections for this parameter are 2 S/B, 4 S/B, 8 S/B, 16 S/B, 32 S/B, 64 S/B and Disabled. Disable the parameter if your hard disk does not support this feature.

#### **Onboard IDE Present**

The settings for this function are Auto, Enabled and Disabled. Select Enabled if you have an onboard PCI IDE. Select Auto to automatically detect the presence of PCI IDE. Select Disabled to disregard the PCI-IDE function.

#### **PIO Mode**

This parameter lets you set the PIO mode that your onboard PCI IDE supports. The selections are from Mode 0 to Mode 4, Auto and Disabled. Set this parameter either by entering the PIO mode manually or selecting Auto to automatically detect the supported PIO mode. Disable the parameter to bypass the feature.

#### **32-bit Mode**

Enabling this function improves the hard disk performance by increasing the data transfer rate from 16-bit to 32-bit. The data transfer rate is auto-detected by BIOS.

#### **Primary 1st LBA Mode**

This enhanced IDE feature allows you to use a hard disk with a capacity higher than 528 MB. This is made possible through the Logical Block Address (LBA) mode translation. This parameter affects the primary IDE hard disk drive connected to the IDE 1 connector. The default setting is Disabled.

#### **Primary 2nd LBA Mode**

This enhanced IDE feature allows you to use a hard disk with a capacity higher than 528 MB. This is made possible through the Logical Block Address (LBA) mode translation. This parameter affects the secondary IDE hard disk drive connected to the IDE 1 connector. The default setting is Disabled.

#### **Secondary 1st LBA Mode**

This enhanced IDE feature allows you to use a hard disk with a capacity higher than 528 MB. This is made possible through the Logical Block Address (LBA) mode translation. This parameter affects the primary IDE hard disk drive connected to the IDE 2 connector. The default setting is Disabled.

#### **Secondary 2nd LBA Mode**

This enhanced IDE feature allows you to use a hard disk with a capacity higher than 528 MB. This is made possible through the Logical Block Address (LBA) mode translation. This parameter affects the secondary IDE hard disk drive connected to the IDE 2 connector. The default setting is Disabled.

#### *Secondary Drives Present*

This parameter lets you install up to two IDE hard disks in the secondary channel. Select None if you do not have any.

#### *Chipset Setup Mode*

This function allows you to change the Chipset Setup DRAM control parameters according to the end-user type. The available settings are End-user and Engineer. We recommend that you select Enduser. See the following section for more details on Chipset Features Setup.

# **Chipset Features Setup**

The Chipset Features Setup controls the board's chipset settings. The controls for this menu are the same as for the previous screen.

The Chipset Setup DRAM control parameters differ depending on the Chipset Setup Mode setting in the Advanced CMOS Setup. This screen appears if you select the Chipset option from the Setup menu and if the Chipset Setup Mode parameter setting is End-user.

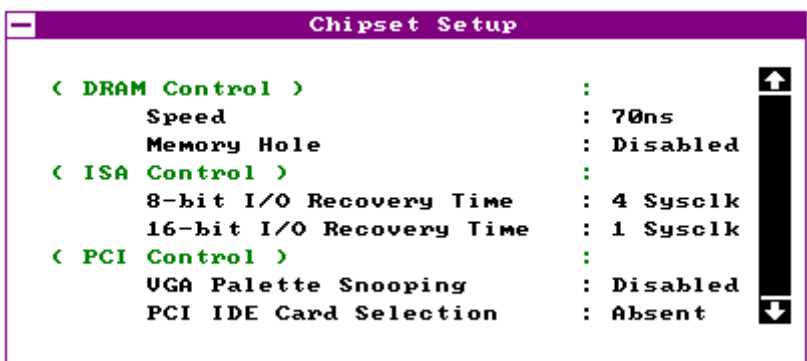

The following screen appears if your Chipset Setup Mode parameter setting is Engineer. Take note of the DRAM control parameters.

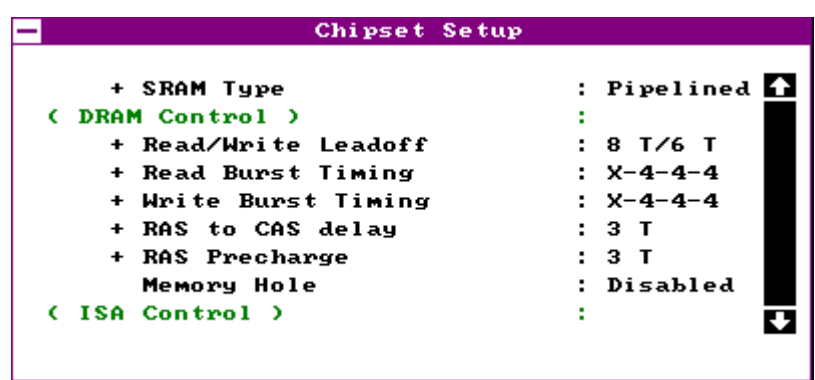

Both screens do not show all the parameters of the Chipset Setup menu. Use w or y to highlight the desired parameter. Press } to view the rest of the parameters. The following screens appear regardless of the end-user type or the Chipset Setup Mode parameter setting:

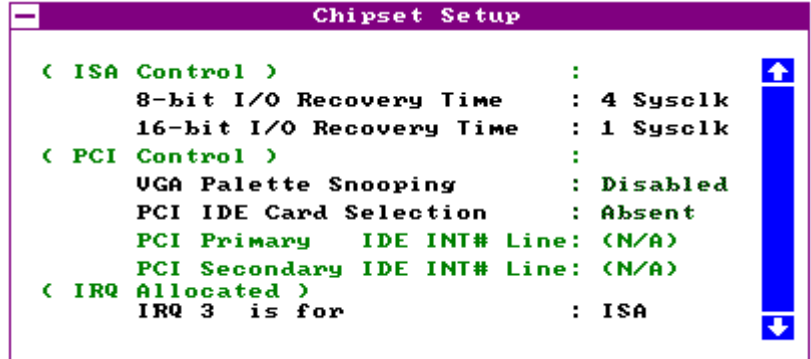

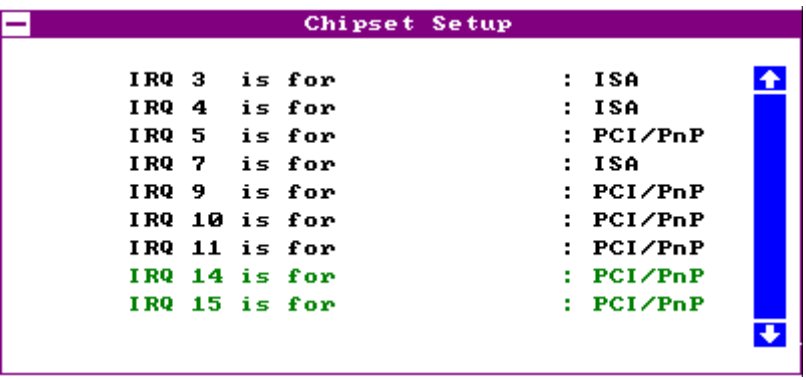

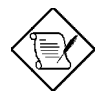

*This manual describes only the End-user setting parameters.* 

## *DRAM Control*

#### **Speed**

This DRAM control parameter lets you set the DRAM speed. The speed settings are 60 ns and 70 ns. The default setting is 70 ns.

#### **Memory Hole**

This option lets you assign the system memory area to avoid memory conflicts. The settings are  $512 \sim 640$  K,  $15 \sim 16$  M and Disabled.

### *ISA Control*

#### **8-bit I/O Recovery Time**

This parameter allows you to set the response time of the 8-bit I/O connected to your system. The range is from 1~7 SYSCLK. The default setting is 4 SYSCLK.

#### **16-bit I/O Recovery Time**

This parameter allows you to set the response time of the 16-bit I/O connected to your system. The range is from 1~4 SYSCLK. The default setting is 1 SYSCLK.

#### *PCI Control*

#### **VGA Palette Snooping**

PCI devices support the "palette snooping" technique that enables the device to control access to their palette registers.

Set this parameter to Enabled to activate the palette snooping function in the PCI VGA devices installed in your system.

#### **PCI-IDE Card Selection**

This parameter allows you to select the PCI-IDE card that you want to enable. The board supports a maximum of four PCI-IDE cards. The available selections are Slot 1, Slot 2, Slot 3, Slot 4, and Absent. Select Absent if you do not have a PCI card installed.

#### **PCI Primary IDE INT# Line**

This parameter lets you assign an INT for the IDE device connected to your primary IDE connector. The settings are INT A, INT B, INT C, INT D, Absent and Not Used. If you do not have a PCI-IDE card installed in your system and your PCI-IDE Card Selection parameter setting is Absent, this parameter becomes non-configurable.

#### **PCI Secondary IDE INT# Line**

This parameter lets you assign an INT for the IDE device connected to your secondary IDE connector. The settings are INT A, INT B, INT C, INT D, Absent and Not Used. If you do not have a PCI-IDE card installed in your system and your PCI-IDE Card Selection parameter setting is Absent, this parameter becomes non-configurable.

### *IRQ Allocated*

**IRQ 3, 4, 5, 7, 9, 10, 11, 14, 15 is for...**

These lines allow you to assign the available IRQs to either ISA or PCI/PnP devices.

# **Power Management Setup**

To take advantage of the power management features, select Power Management from the Setup menu. To select, highlight Power Mgmt and press e or double-click on the Power Management icon. The following screen appears:

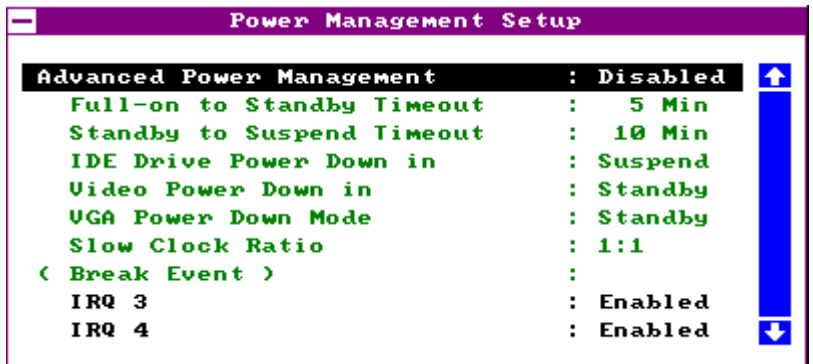

The screen above does not show all the parameters of the Power Management Setup menu. Use w or y to highlight the desired parameter. Press } to view the remaining parameters. The following screens appear:

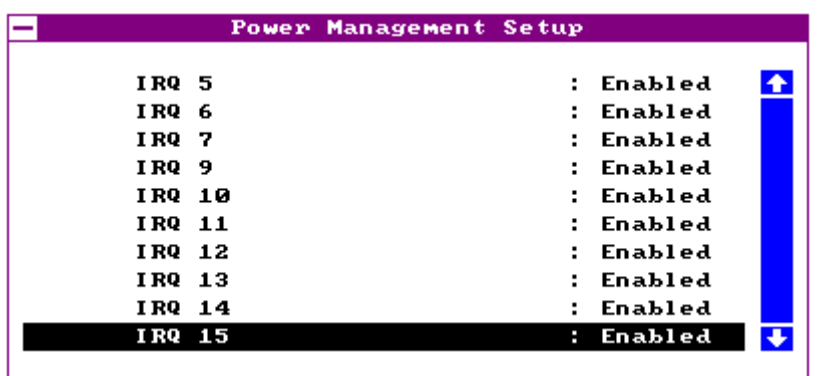

## *Advanced Power Management*

Set this parameter to Enabled to take advantage of the powersaving feature. Disable the parameter to bypass the feature.

### *Full-on to Standby Timeout*

This function lets you determine when to put the system into standby mode. In standby mode, the CPU clock slows down and the VGA suspends the video signal. Any events detected returns the system to full power. The settings range from 1~255 Min. and Disabled.

### *Standby to Suspend Timeout*

This function lets you specify when to put the system into suspend mode. In suspend mode. the CPU clock stops, the IDE hard disk spins down and the VGA suspends video signal. This mode conserves the most power. Any events detected returns the system to full power. The settings range from 1~255 Min. and Disabled.

#### *IDE Drive Power Down in*

This option allows you to specify the mode when to "spin down" your IDE hard disk. The disk returns to full speed once the system resumes to normal mode. The settings are Standby, Suspend and Disabled.

#### *Video Power Down in*

This option allows you to set the mode when to power down your video monitor. The video monitor returns to full power once the system returns to normal mode. The settings are Standby, Suspend and Disabled.

#### *VGA Power Down Mode*

This option lets you choose the VGA power down mode. The settings are Standby, Suspend and Off.

#### *Slow Clock Ratio*

When the system enters the standby mode, the CPU clock starts to slow down. This parameter lets you set the "slow-down" clock ratio. The settings are 1:2, 1:4, 1:8, 1:16, 1:32, 1:64, and 1:128.

### *Break Event (IRQ 3~7, 9~15)*

Enabling these parameters allows your system to monitor the IRQ activities. Any activity detected resets the power-management timers and returns the system to normal mode.

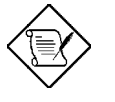

*You must enable at least one IRQ activity. Otherwise, the system stays in suspend mode.*

*Under Windows 95, do not disable the parameter IRQ 12. Otherwise, the system disregards any mouse or keyboard activity and stays in power-saving mode.* 

# **Peripheral Setup**

This screen appears if you select Peripherals or double-click on the Peripheral Setup icon from the Setup menu. The Peripheral Setup screen allows you to set up your system peripherals.

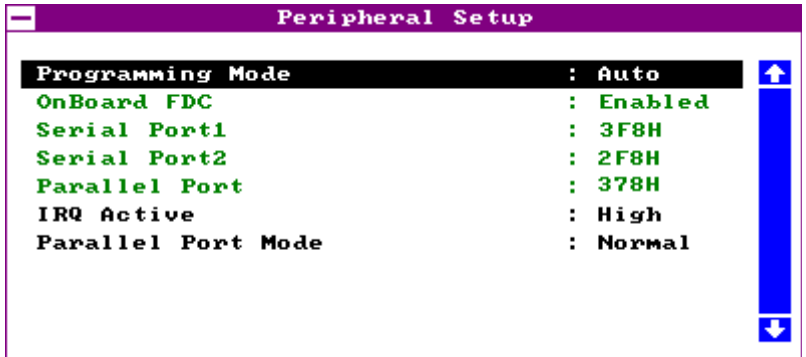

## *Programming Mode*

The settings for this option are Auto and Manual. The Manual setting allows you to set up the screen items manually. The Auto setting sets up all the items automatically except for the Parallel Port Mode parameter.

## *Onboard FDC*

Enabling this function allows you to use the onboard floppy disk controller (FDC). The default setting is Enabled.

## *Serial Port 1*

This parameter allows you to set the base address of serial port 1. The available settings are 3F8H, 2F8H, 3E8H, 2E8H and Disabled.

## *Serial Port 2*

This parameter allows you to set the base address of serial port 2. The available settings are 3F8H, 2F8H, 3E8H, 2E8H and Disabled.

### *Parallel Port*

This parameter allows you to set the base address of the parallel port. The available settings are 3BCH, 378H, 278H and Disabled.

## *IRQ Active*

This option specifies if the parallel and serial port IRQs are active high or active low. The settings are High and Low.

## *Parallel Port Mode*

This option lets you set the parallel port mode. The settings are Normal or Extended.

# **Utility Setup**

# *IDE Setup*

This function allows your system to automatically configure your IDE hard disk(s). This screen appears if you select IDE Setup.

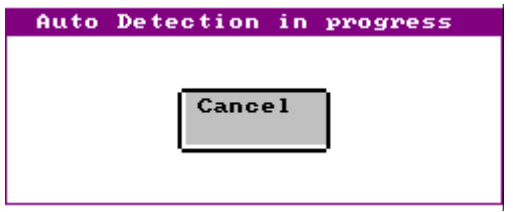

After a few seconds, the screen below appears showing your disk(s) parameters. Select Yes to accept the values.

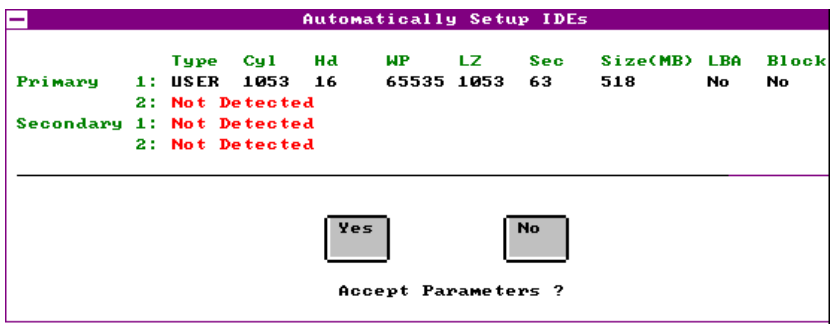
### *Color Set*

This pop-up window appears if you select Color Set from the Utility Setup menu.

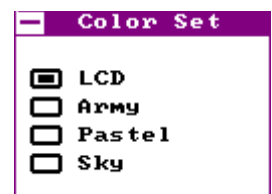

Color Set lets you specify the color of your windows background. The selections are LCD, Army, Pastel, and Sky.

### **Default Setup**

Select this option to automatically set your system configuration parameters. To select, highlight Default and press e.

### *Original*

This option loads the values that you saved before shutting off the system. The following prompt appears if you choose Original from the Default Setup menu. Select Yes to load the original values.

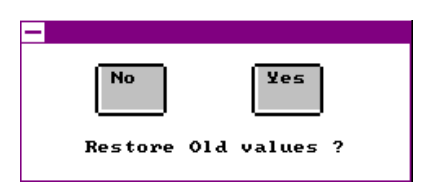

*User's Guide 3-25*

### *Optimal*

Choose this option and the BIOS configures the system using the best-case values to optimize system performance. However, these values may not be applicable to your system. If your system does not boot after choosing this setting, reconfigure it using the Fail-safe settings. Refer to the following section.

The screen below appears if you choose Optimal from the Default Setup menu. Select Yes to load the optimum values.

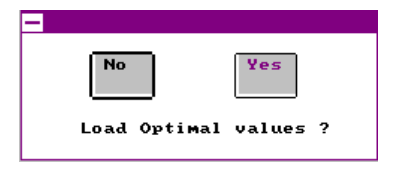

### *Fail-safe*

Choose this option and the BIOS automatically configures the system using the most stable settings. These settings are not necessarily the best settings for system performance, but they are safe and stable enough to guarantee that your system will boot. This is useful if you are having problems with your current system configuration and need to determine the cause.

A prompt appears if you choose Fail-safe from the Default Setup menu. Select Yes to load the fail-safe values.

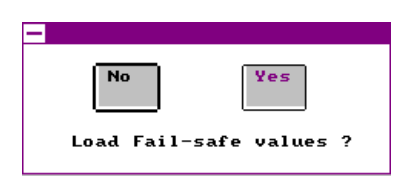

### **Security Setup**

### *Password*

The system password prevents unauthorized use of your computer. If you enabled the password feature, it is impossible to boot the computer without entering the password.

To set a password, highlight Password or simply double-click the Password icon. The following screen appears:

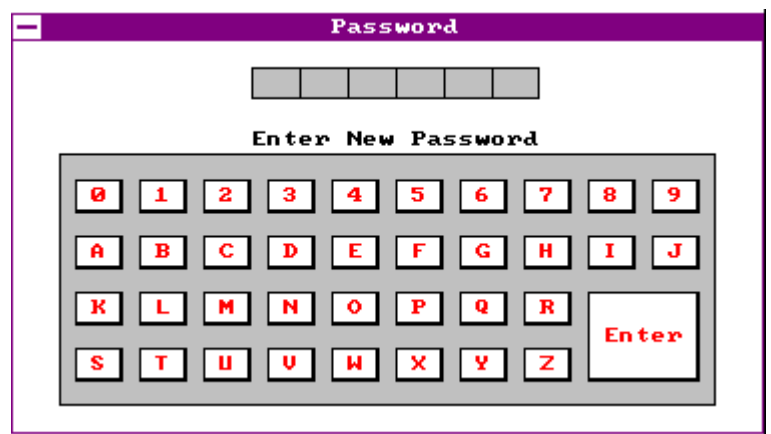

Your password can consist of up to six characters. The password does not appear on the screen. WinBIOS prompts you to retype the password. The following screen appears.

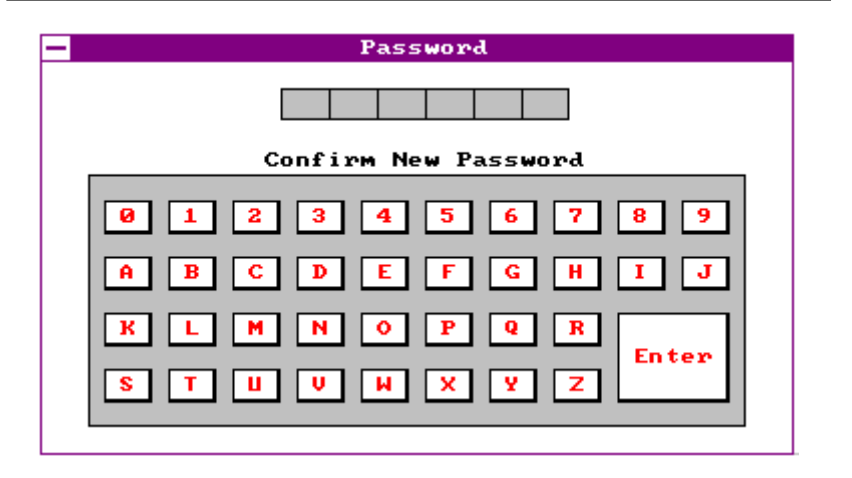

If you forget your password, you must clear the CMOS RAM and reconfigure the system.

To disable the password, press e when prompted for your password. Press e again when prompted to retype the password.

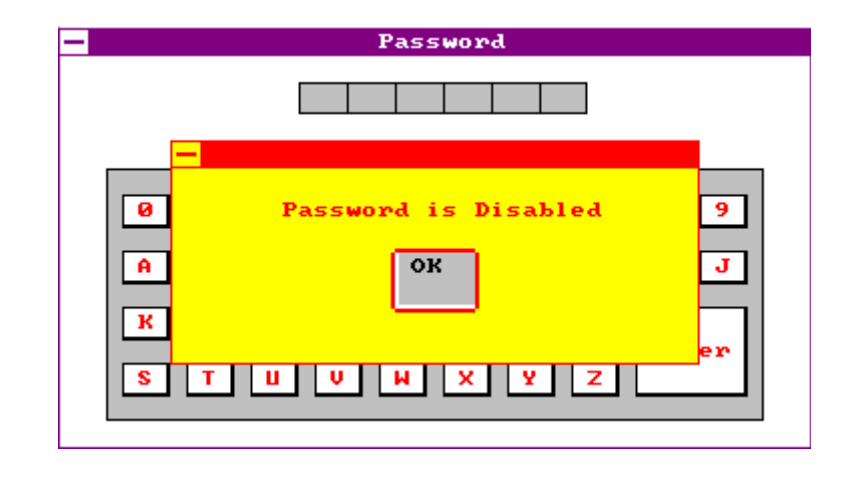

### *Anti-virus*

Set this parameter to Enabled to protect the boot sector and partition table of your hard disk from virus intrusion. Set it to Disabled to bypass the feature.

A prompt appears when you select Anti-virus from the Security Setup menu:

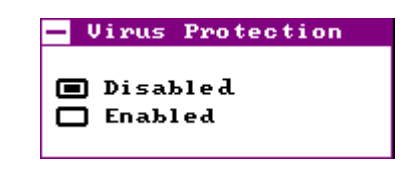

Select Enabled and the screen below appears:

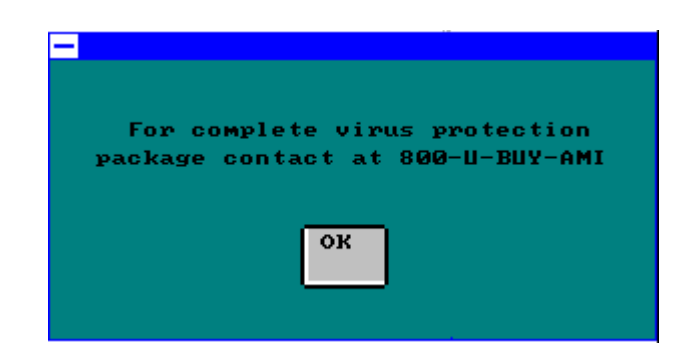

### **Exit Setup**

To exit Setup, you can either double-click on the Control menu box or simply press  $\wedge$ . A dialog box appears on the screen.

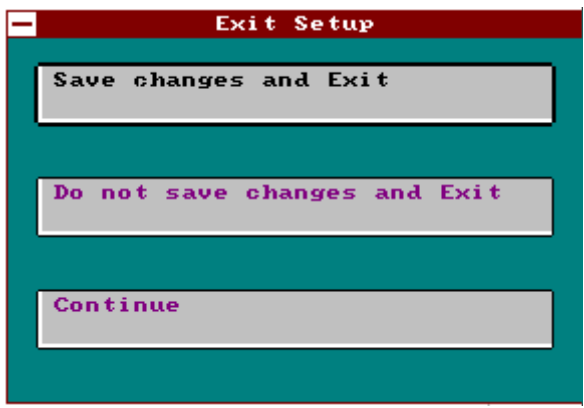

If you select Save Changes and Exit, BIOS automatically saves all CMOS values before leaving Setup. Select Do Not Save Changes and Exit to exit Setup without saving the CMOS values. Select Continue to return to Setup if you want to reconfigure your system.

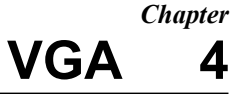

The LP5 comes with an onboard S3 Trio64 high-performance graphics accelerator that greatly enhances display capabilities. It has the following features:

- Support for PCI bus
- Supports GUI (Graphical User Interface) accelerations such as bit-block transfer, line-drawing, rectangle fill, and windows clipping to improve performance in a graphics environment
- Screen refresh rate up to 75 Hz
- · 1280 x 1024, 256 colors (non-interlaced) maximum resolution
- Resolutions/colors in graphics mode
	- · 1-MB DRAM

640 x 480 non-interlaced, 64 K colors

800 x 600 non-interlaced, 64 K colors

1024 x 768 non-interlaced, 256 colors

1280 x 1024 non-interlaced, 16 colors

2-MB DRAM

640 x 480 non-interlaced, 16.7 million colors (true color)

800 x 600 non-interlaced, 16.7 million colors (true color)

1024 x 768 non-interlaced, 64 K colors

1280 x 1024 non-interlaced, 256 colors

1600 x 1200 interlaced, 256 colors

- Features 132-column text modes
- Register-level compatibility with IBM VGA and backward
- Hardware cursor support

Display memory upgradable to 2 MB

### **Upgrading Video Memory**

You can upgrade the video memory by installing additional memory chips. The added memory allows you to use more colors and display graphics at higher resolutions.

The board comes with 1-MB video display memory. You can upgrade this to 2 MB by installing two 256 Kb x 16 DRAMs with an access speed of 70 nanoseconds or faster. See the section *Board Layout* for the location of the second 1-MB DRAMs.

To upgrade the video memory, follow these steps:

- 1. Before you upgrade the video memory, check your DRAM type. Make sure that your upgrade DRAMs and the onboard DRAMs are exactly of the same type.
- 2. Align the dot on the DRAM with the notch on the empty socket.
- 3. Insert the DRAM into the socket. Make sure the chip orientation is correct. Be careful not to bend any pins.

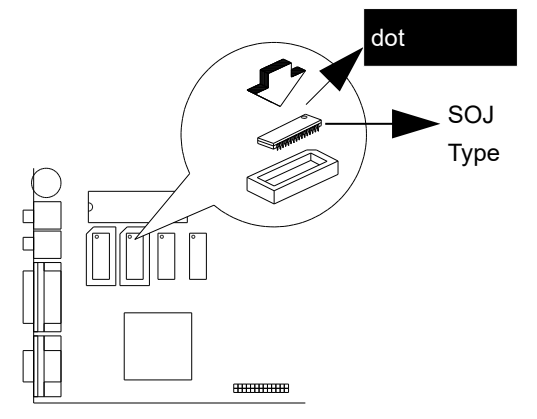

The board automatically detects the memory size and tests the memory when you power-on. Check the memory chip installation if you receive an error message.

### **Drivers and Utilities**

### *Getting Started*

See to it that you have the following before you install the drivers:

- · DOS 5.0, 6.0, 6.2 (or higher version) or OS/2 2.0, 2.1 (or higher version)
- VGA analog monitor

We recommend that you create backup copies of the original driver diskettes. Store the originals and work from the backups. If the copy gets damaged, use the original to create a new copy. Label the working diskettes properly.

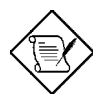

*Use the DISKCOPY command to create backup diskettes. Refer to your MS-DOS manual for instructions.*

### *Supported Applications*

The board comes with a set of display drivers for various applications. The software drivers for the following applications are contained in the driver diskettes.

- Windows v3.x
- Autodesk ADI 4.2 Protected mode

- · AutoCAD 11/12
- · 3D Studio 1.0/2.0
- · AutoShade 2.1
- MicroStation PC
	- · Protected Mode v4.0
	- · Protected Mode v5.0
- · OS/2 2.x, 3.0
- Windows NT 3.5
- WESU (Power-Saving Utility)

Refer to the README.TXT file contained in each driver diskette for detailed installation instructions.

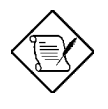

*After installing the Windows drivers, a Galileo utility icon appears in the Windows control panel. Click-on this icon if you want to use the utility. The Galileo utility allows you to change the resolution and the refresh rates.* 

### **Display Modes**

### *Standard Display Modes*

The table below lists the standard display modes supported by the S3 video BIOS.

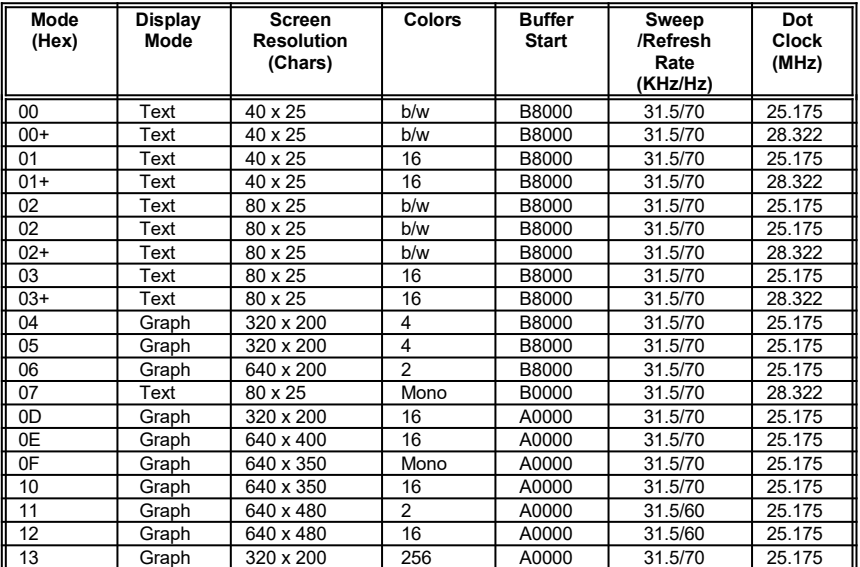

"+" Requires more than 1-MB memory

### *Extended Video Modes*

The following table lists the extended display modes and the corresponding resolutions available for each mode.

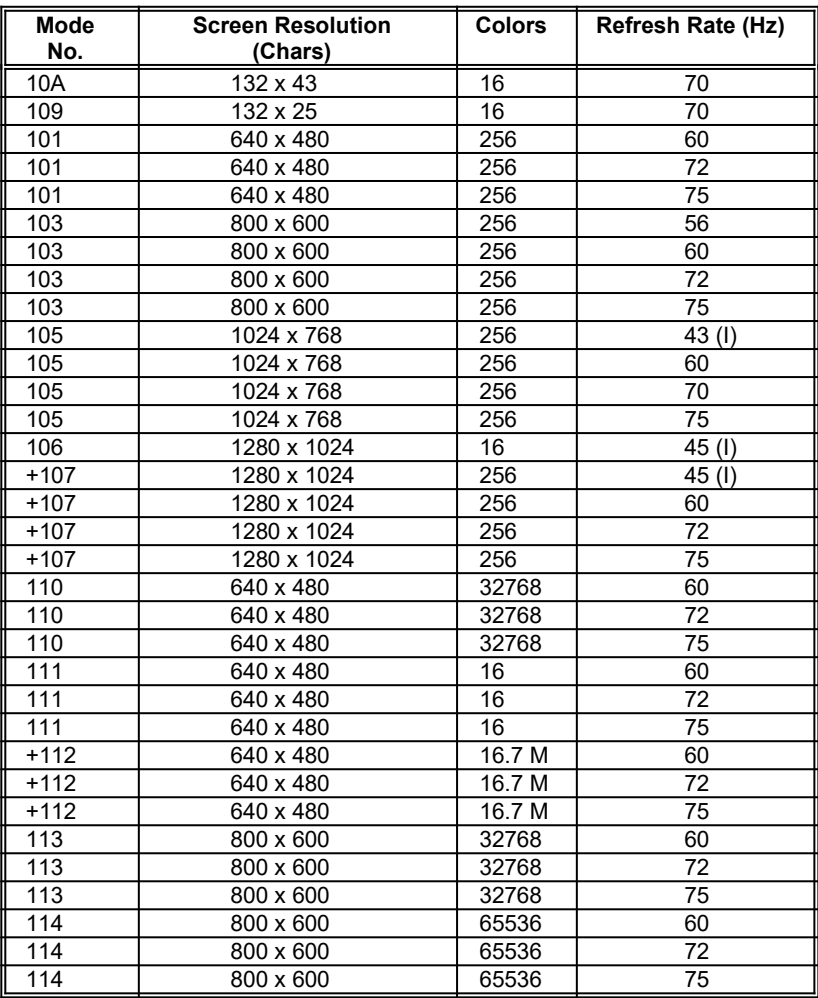

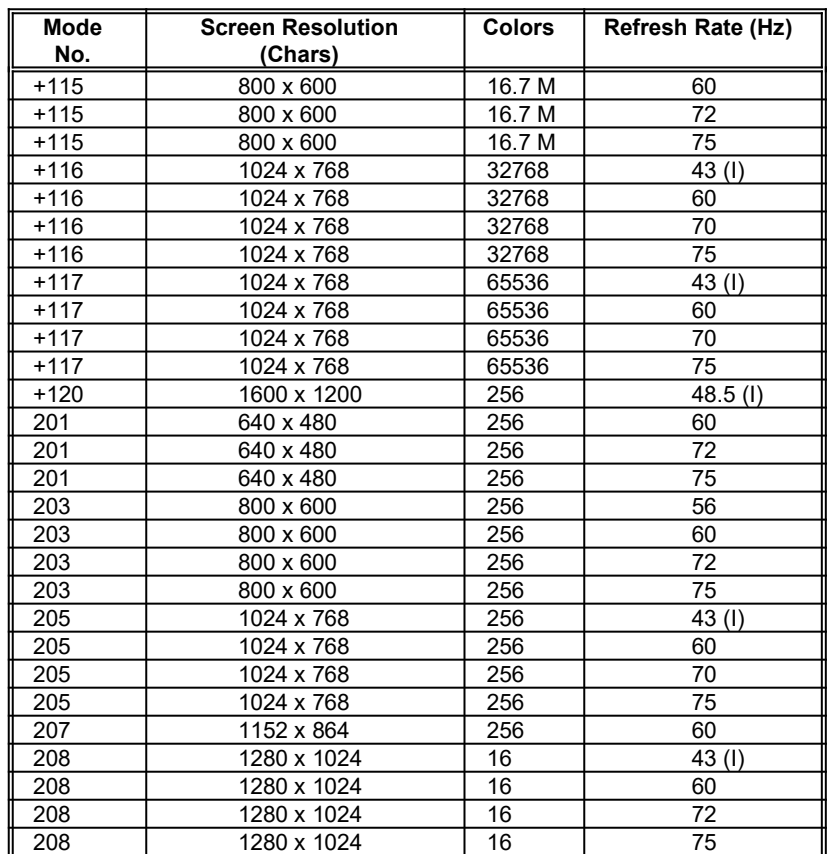

Extended Video Modes (continued)

"+" Requires more than 1-MB memory

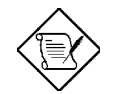

*Extended VGA text modes up to 132 columns by 43 rows are possible as well.*

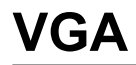

*Chapter* **Audio Chip 5**

The LP5 system board comes with the Windows and DOS application package for the onboard Creative CT2504 chip. This chapter tells how to use these applications.

### **Driver Installation**

To install the drivers, simply insert the Audio Installation Disk into drive A and type:

A:\INSTALL

Follow the screen instructions to complete the installation.

### **Windows Applications**

### *WaveEditor*

WaveEditor allows you to record, play, edit and enhance 8-bit (tape quality) and 16-bit (CD quality) wave data in the Windows environment.

#### **Starting WaveEditor**

To start WaveEditor, simply double-click on the WaveEditor icon. The WaveEditor window appears as follows.

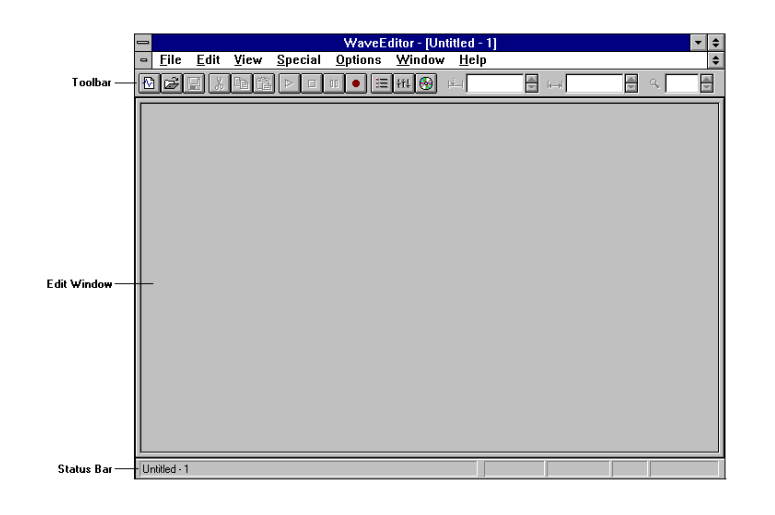

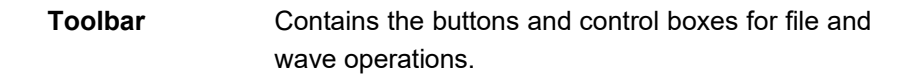

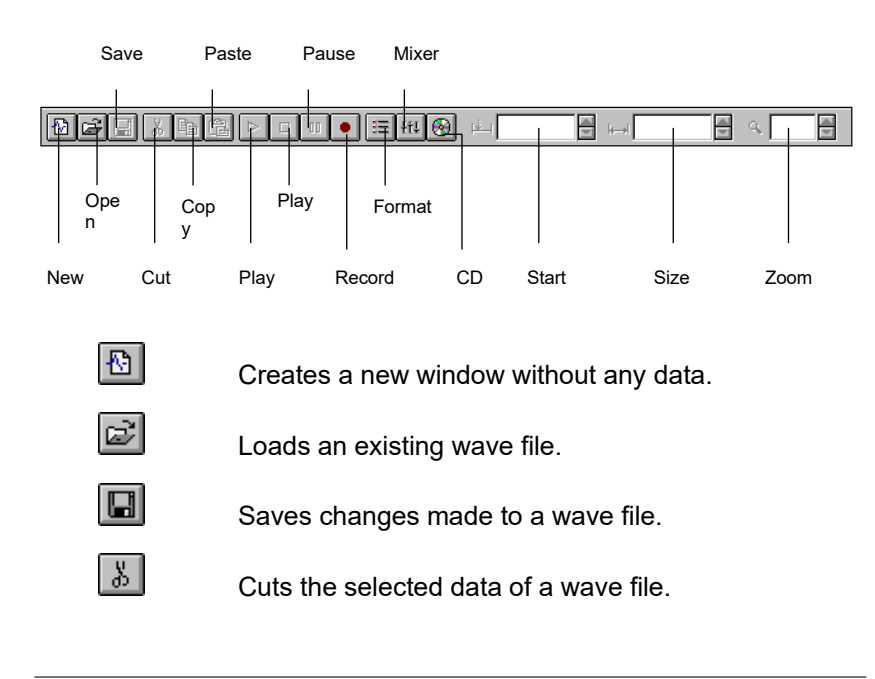

*5-2 User's Guide*

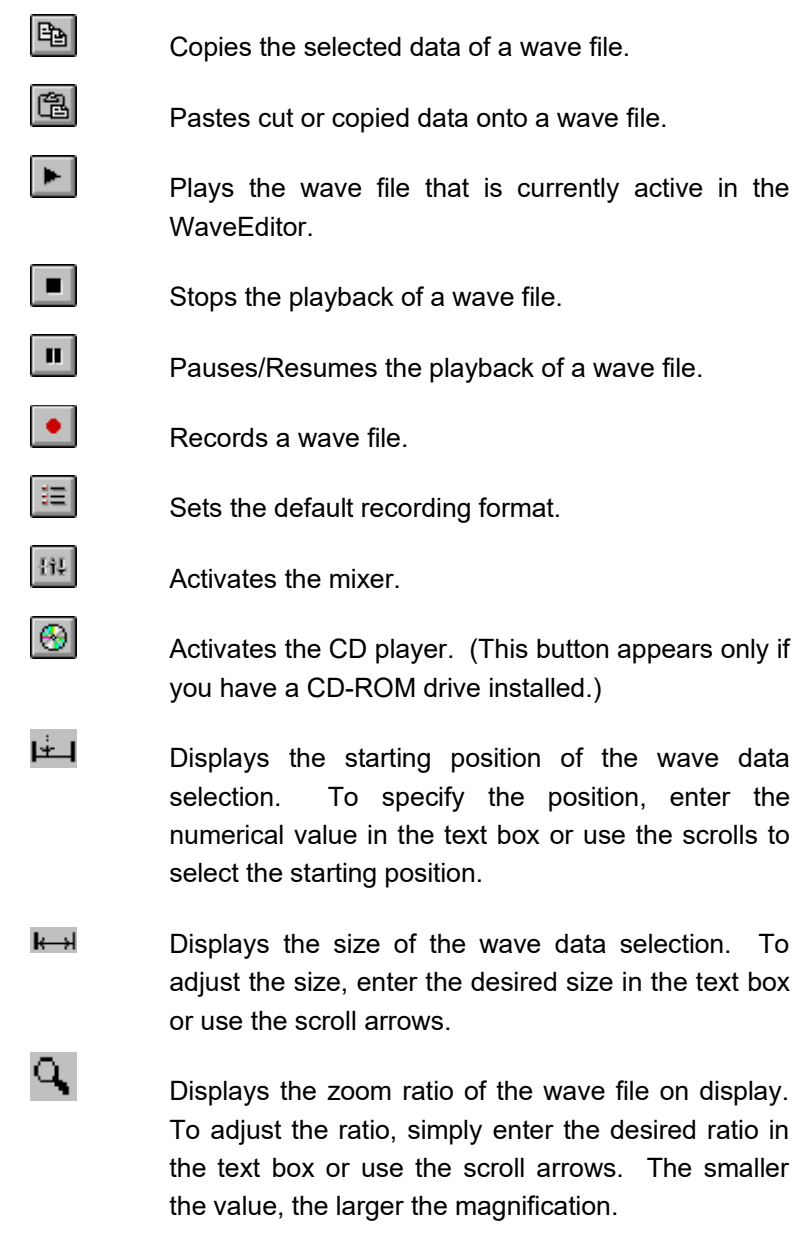

**Edit Window** Refers to the area where the content of a wave file is displayed. You can open several edit windows at the same time. This allows you to perform editing functions quickly and easily.

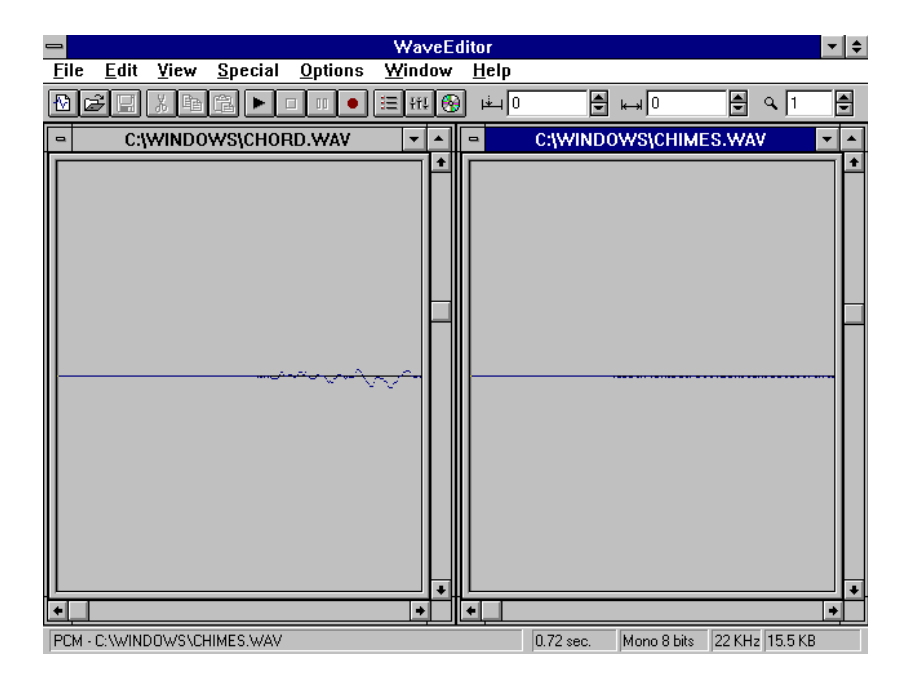

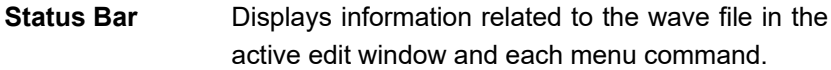

 $\sqrt{\text{United} \cdot 1}$ 

#### **WAVEEDITOR MENUS**

WaveEditor has seven menus. It also has a context-sensitive menu that you can activate easily with your mouse.

### *File*

The File menu contains the following commands:

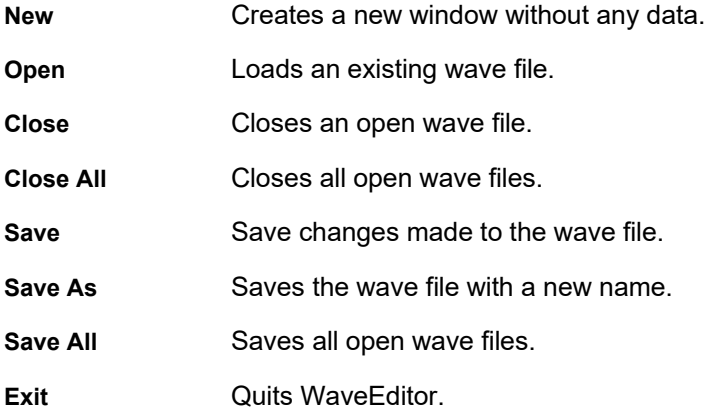

WaveEditor keeps a record of the last four wave files that you have opened by displaying them on the File menu after the Exit command. To open any of the files, select the file with the left mouse button.

#### *Edit*

The Edit menu contains the following commands:

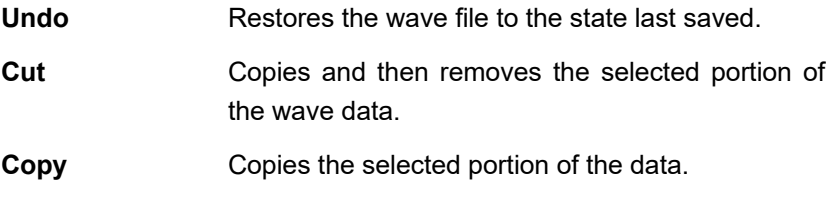

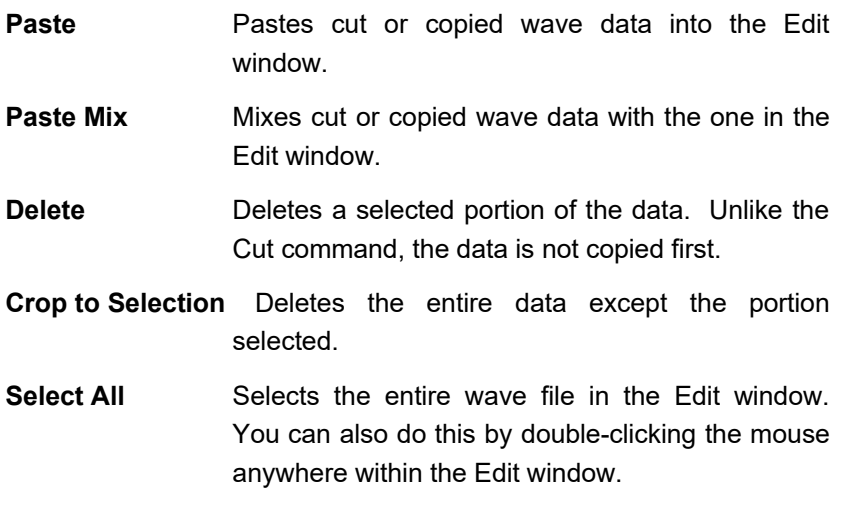

### *View*

The View menu allows you to customize the WaveEditor workspace:

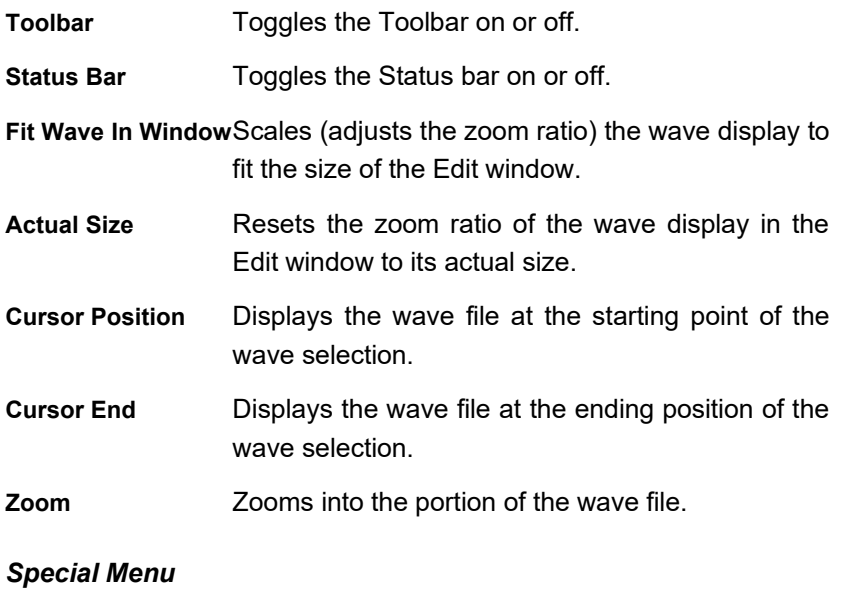

The Special menu allows you to add special effects to the wave files.

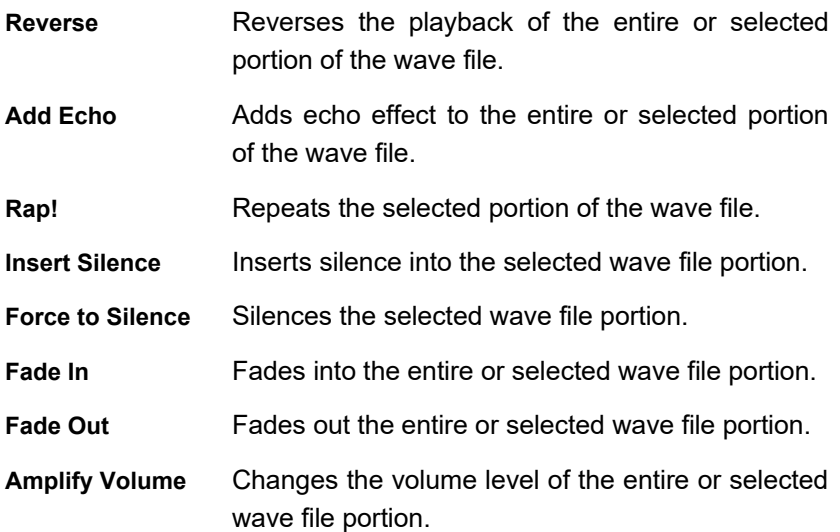

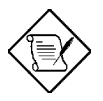

*For stereo files, options for editing each channel are available.*

### *Options Menu*

The Options menu lets you change the WaveEditor's default settings.

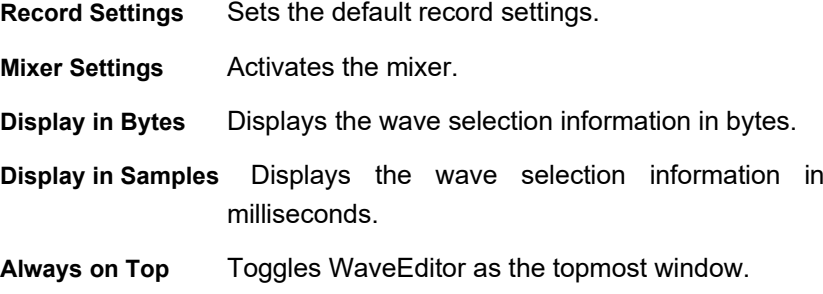

### *Window Menu*

The Window menu allows you to organize the Edit windows when several wave files are open. Refer to your Microsoft Windows manual for more information on Windows menu commands.

### *Help Menu*

The commands on the Help menu are:

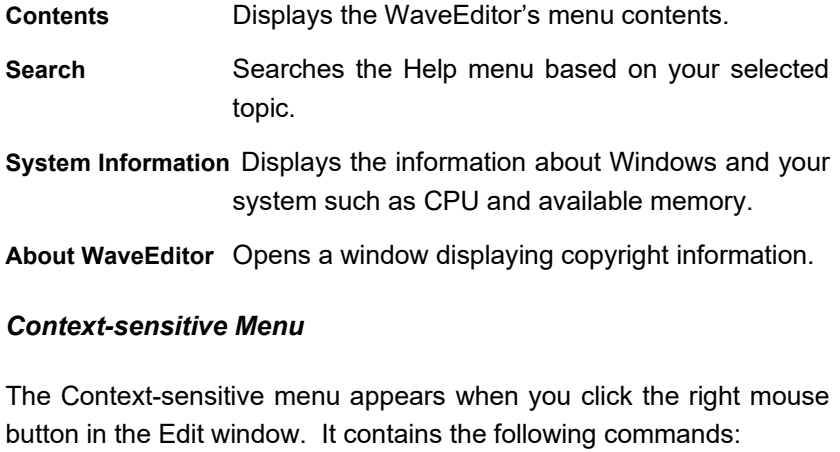

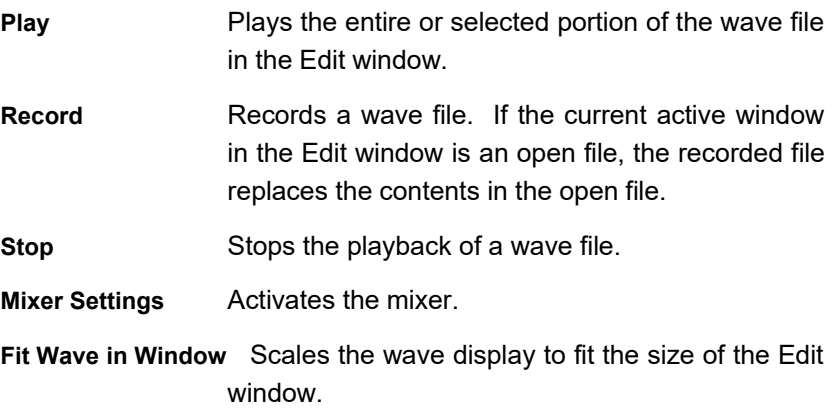

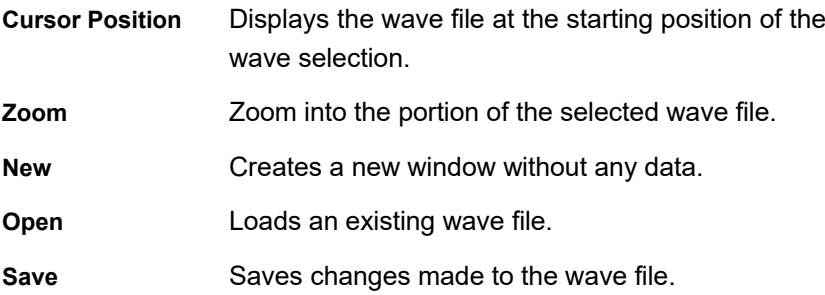

### **Working with WaveEditor**

#### **SPECIFYING WAVE FORMATS**

Before recording a wave file, make sure that the format of the file is specified correctly. Wave format refers to the sound channel and sampling rate and file size.

To specify the wave format:

1. Select Record Setting from the Options menu. See the following figure.

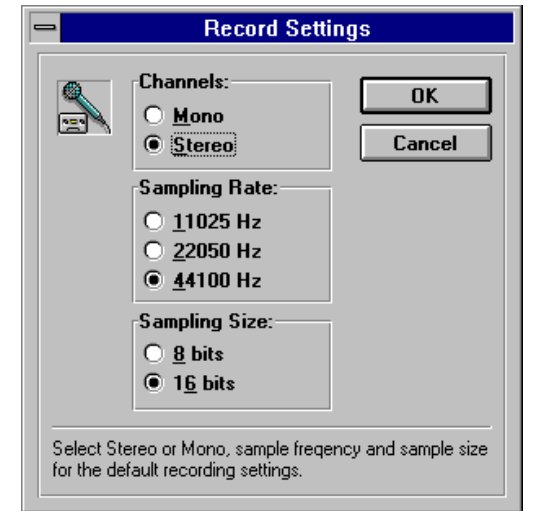

- 2. Select the format of the wave file.
	- · Select Mono for single-channel sound and Stereo for dualchannel sound.
	- · Select 11025 Hz for voice-, 22050 Hz for cassette- and 44100 Hz for CD-quality recording.
	- · Select 8 bits for cassette and 16 bits for CD-quality sound.
- 3. Select OK.

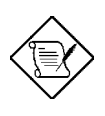

*A wave file with better sound quality requires greater space because of its high sampling rate. Therefore, the amount of storage space required for a file depends on the quality of a wave file*

#### **Opening Wave Files**

You can open a wave file using the Open command from the File menu or the drag-and-drop method.

To use the Open command:

1. Select Open from the File menu. The Open Sound File dialog box appears.

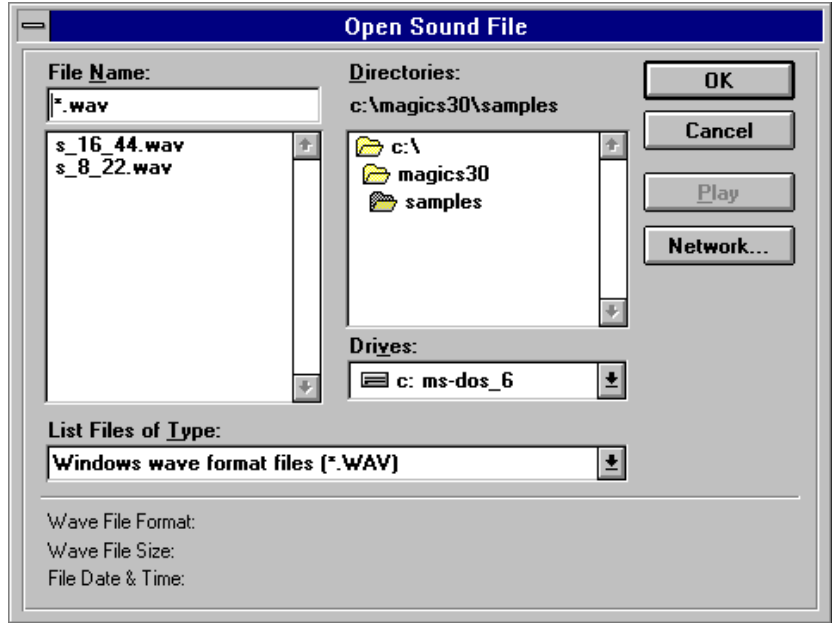

- 2. From the File Name list box, select the file you want to open. You may have to specify the directory that contains your .WAV files. Choose  $\text{Play}$  to listen to the selected wave file.
- 3. Choose OK.

*User's Guide 5-11*

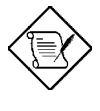

*If you select a file with raw data (.RAW) or Creative's Voice format (.VOC), a dialog box prompting you to confirm the conversion of the file to .WAV format appears on screen.*

To use the drag-and-drop method:

- 1. Start File Manager and open the directory containing the wave file.
- 2. Arrange the windows in such a way that the file and the WaveEditor windows fit the screen.
- 3. Hold the left mouse button as you drag the file into the WaveEditor window.
- 4. Drop the file by releasing the mouse button. The file opens automatically.

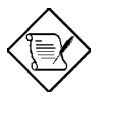

*You may open multiple files using the drag-and-drop method by holding the j key and clicking on the files in the File Manager.*

### **Recording Wave Files**

To record a new file:

- 1. Choose New on the Toolbar.
- 2. Choose Record on the Toolbar. The New Recording dialog box appears.

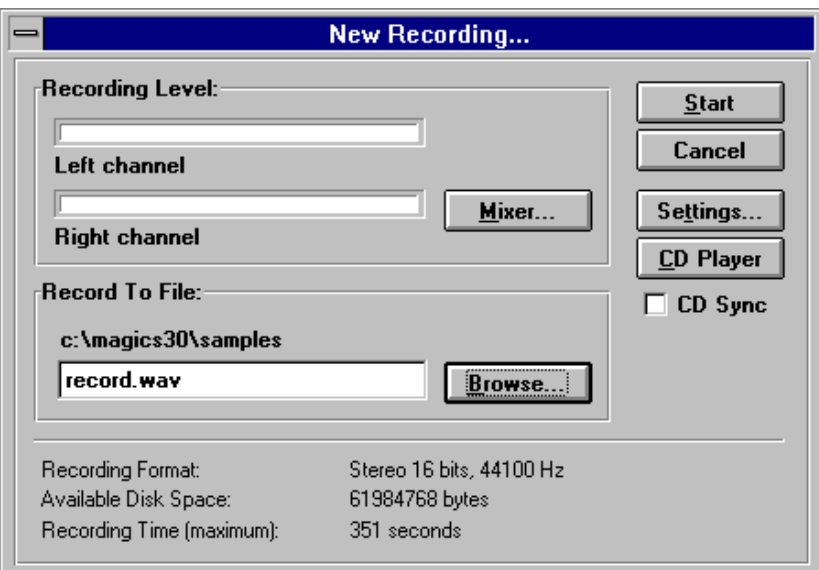

- 3. Make sure that the settings in the dialog box are properly specified.
	- Check the record level in the Recording Level group box. Adjust the level using the Mixer button (if necessary).
	- Check the path and the filename created in the Record to File group box. Change the filename and the directory using the Browse button.
	- Check the recording format as shown at the bottom of the dialog box. To change the format, select the Settings button.
	- Check your system's storage space as shown at the bottom of the dialog box. Make sure that you have sufficient storage for your file.

4. Choose Start.

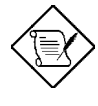

*If you have a CD-ROM drive installed, select the CD Player button to activate the CD player. Also, select the CD Sync check box to synchronize the start of the recording and playback of audio CDs.*

To record over an existing file:

- 1. Activate the file you want to record over.
- 2. Choose Record on the Toolbar. The Record Over dialog box appears.

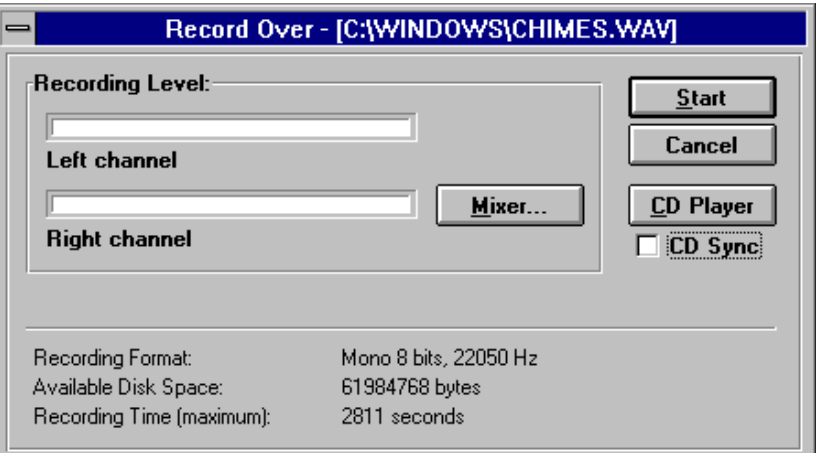

3. Choose Start.

### **Saving Wave Files**

To save a wave file:

- 1. Choose Save on the Toolbar or select Save from the File menu.
- 2. Enter the name of the file and the path, if prompted.
- 3. Choose OK.

To save a wave file with a new name or format:

1. Select Save As from the File menu. The Save Sound File dialog box appears.

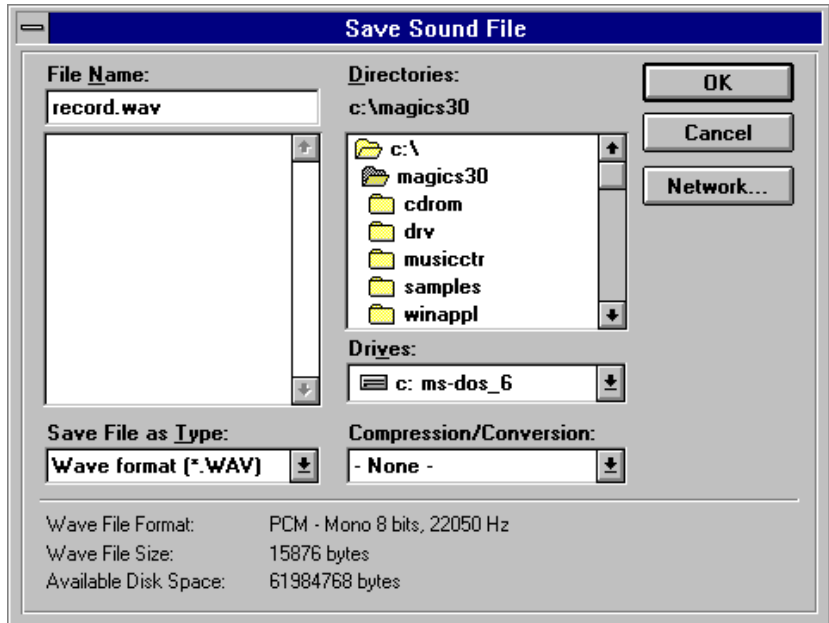

2. Enter a new name for the file and the path, if prompted.

- 3. Select the desired file format and the compression method from the Save File as Type and Compression/Conversion drop-down list boxes, respectively.
- 4. Choose OK.

#### **Mixing the Data of Different Wave Files**

To mix the data contents of two wave files:

- 1. Activate the first (source) file and select the desired portion of the file for mixing.
- 2. Select  $\text{Copy}$  from the Edit menu. The data copied is stored in an internal buffer.
- 3. Activate the second (target) file and select the location where you want to insert the copied data.
- 4. Select Paste Mix from the Edit menu. The Paste Mix dialog box appears.

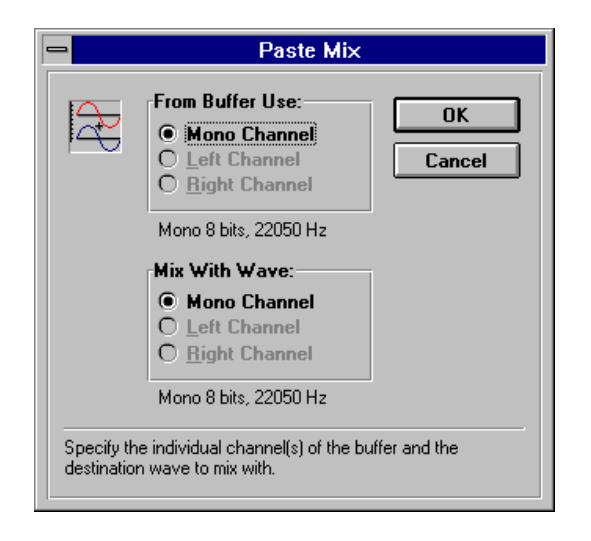

- 5. Select the desired channels for copying data from the source file in the From Buffer User group box and for mixing data with the target file in the Mix With Wave group box.
	- Select Mono Channel for a mono file.
	- Select Left Channel, Right Channel, or Both Channels for a stereo file.
- 6. Choose OK.

If you did not select a portion of the target file, the data is mixed at the cursor position. If you select a portion of the target file, the copied data in the buffer is mixed with the selected portion.

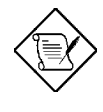

*You cannot mix 8-bit wave data with 16-bit wave data. However, you can convert both files to either 16-bit or 8-bit sampling size before mixing them.*

#### **Adding Special Effects**

WaveEditor allows you to enhance your wave files with special effects from the Special Menu. These effects are as follows:

#### **REVERSE**

This effect reverses the sequence of the data in the wave file such that the sound is played backwards. You must specify the portion of the file that you want to reverse. Otherwise, this effect reverses the entire file.

To reverse a file:

*User's Guide 5-17*

1. Select Reverse from the Special menu. The Reverse dialog box appears.

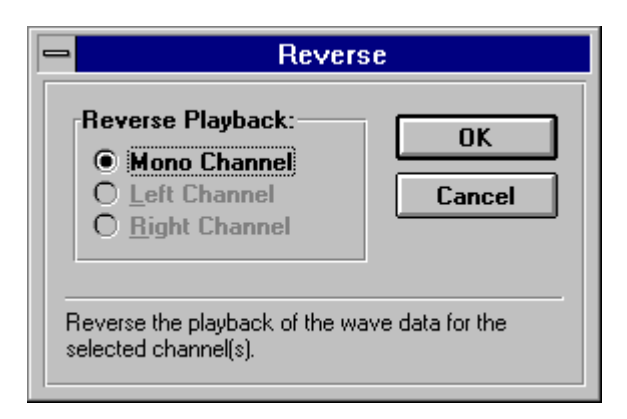

2. Select the desired channels. No options are available for editing a mono file.

Select Left Channel, Right Channel, or Both Channels for stereo file.

3. Choose OK.

#### **ADD ECHO**

This effect modifies data in the wave file to give an echo effect.

To add echo to a file:

1. Select Add Echo from the Special menu. The Add Echo dialog box appears.

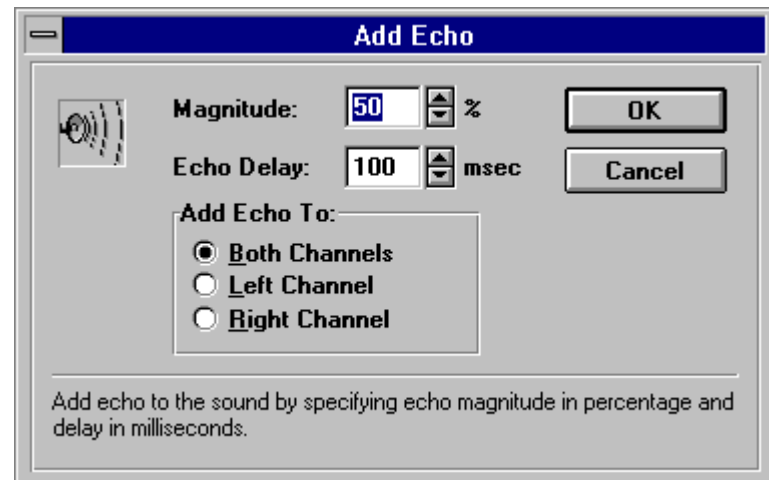

- 2. Enter the echo magnitude (loudness of the echo) in the Magnitude text box.
- 3. Enter the echo delay (the time between the actual sound and the echo) in the Echo Delay text box.
- 4. Select the desired channel for stereo files.
- 5. Choose OK.

#### **RAP!**

This feature repeats the selected portion of the wave file. This is useful when you want to create a jerky or stuttering effect for your voice files.

To repeat a selection:

- 1. Select a portion of a file.
- 2. Select Rap! from the Special menu.

#### **INSERT SILENCE**

This effect inserts silence into a selected portion of a wave file.

To insert silence into a file:

- 1. Select a portion of the wave file. The length of silence depends on the length of the portion selected.
- 2. Select Insert Silence from the Special menu.

The straight line inserted into the selected portion represents the inserted silence.

#### **FORCE TO SILENCE**

This effect mutes the selected portion of a wave file during playback.

To mute a file:

- 1. Select a portion of the file.
- 2. Select Force to Silence from the Special menu. The Force to Silence dialog box appears.

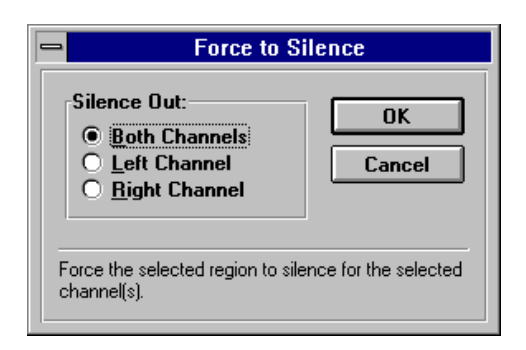

3. Select the desired channels. No options are available for editing a mono file.

Select Left Channel, Right Channel, or Both Channels for stereo wave file.

4. Choose OK. The selected portion is replaced by a straight line.

#### **FADE IN AND FADE OUT**

To use Fade-in or Fade-out:

1. Select Fade In from the Special menu. The Fade In dialog box appears.

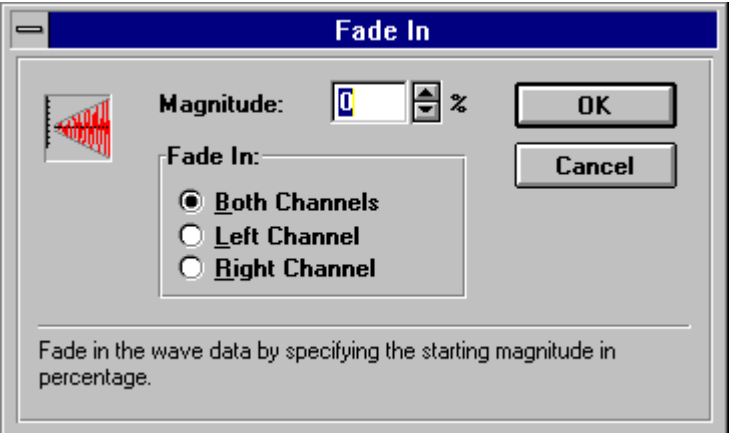

- 2. Enter the starting magnitude in the Magnitude text box.
- 3. Select the desired channels for stereo files.
- 4. Choose OK.

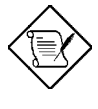

*The file is fades in linearly from the starting magnitude (volume) to a 100% magnitude (volume) for Fade In, and from 100% magnitude to the ending magnitude for Fade Out.*

#### **AMPLIFY VOLUME**

This effect allows you to change the volume of wave files.

To change the volume of a file:

1. Select Amplify Volume from the Special menu. The Amplify Volume dialog box appears.

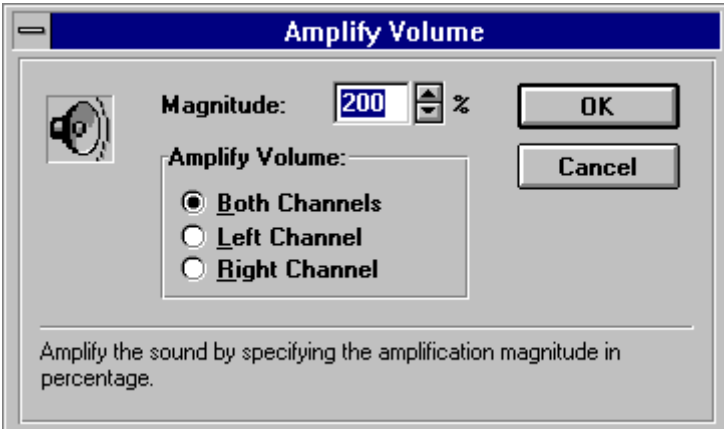

- 2. Enter the magnitude in the Magnitude text box.
- 3. Select the desired channels.
- 4. Choose OK.
### **Customizing the Wave Editor**

#### **RECORDING**

To customize the record settings:

- 1. Select Record Settings from the Options menu. The Record Settings dialog box appears.
- 2. Specify the desired settings.
- 3. Choose OK.

#### **MIXER**

To adjust the Mixer settings:

- 1. Choose Mixer on the Toolbar. The Mixer window appears.
- 2. Specify the desired settings.

### **Using WaveEditor Effectively**

To use WaveEditor effectively, you need to know the amount of memory needed to run WaveEditor, how to manage your files and how to work with compressed files.

#### **MEMORY REQUIREMENTS**

WaveEditor requires about 1 MB of memory. Memory requirements increase when you playback or record wave files, as sufficient memory is needed for the buffers. We recommend that you run WaveEditor on at least a 386-based system with 4 MB of RAM under Windows 3.1.

When you open a file for editing, WaveEditor allocates a certain amount of memory for storing the necessary information and does not load the entire file into memory. The file is edited directly from your hard disk. Therefore, you can edit files as large as your hard disk can accommodate.

#### **FILE MANAGEMENT**

*System Optimizing* When you record wave data, WaveEditor stores recorded data directly to the hard disk. High-resolution recording of data, particularly 16-bit data at 44 kHz, takes a longer time to write to your disk if it is not optimized for speed.

To reduce the amount of time your system spends reading and writing data, compact your hard disk using a disk-compaction utility such as DEFRAG and install a hard disk cache such as SMARTDrive.

*Number of Open Files* WaveEditor does not limit the number of files that you can open. The number of files WaveEditor can open at a time depends on how you configure your operating system. For more information on how to do that, consult your operating system's documentation.

*Use of DOS SHARE Utility* We recommend that you use the DOS SHARE utility to allow proper file sharing and locking. This prevents accidentally deleting a file while WaveEditor is accessing it. For more information on how to use this utility, consult your DOS documentation.

#### **COMPRESSED WAVE FILES**

*Opening Compressed Files* WaveEditor currently supports five compression formats: Microsoft ADPCM, CCITT A-Law, CCITT µ-Law, IMA/DVI ADPCM, and Creative ADPCM.

When you open a compressed wave file, WaveEditor decompresses the file before displaying it. You must ensure that the file resides on a drive that has sufficient disk space to accommodate the uncompressed data.

The amount of space required depends on the compression format adopted. For CCITT A-Law and  $\mu$ -Law, the compression ratio is 1:2 (compressed:uncompressed). For ADPCM, the ratio is 1:4. For example, if you are working with a 1 MB ADPCM file, you need to have at least 4 MB of free disk space.

*Editing Compressed Files* When you open a compressed wave file for editing, WaveEditor automatically compresses the file when you save it. As this can be time consuming for large files, you should save your work as an uncompressed wave (PCM) file first. Once you have finished editing, save the file with the desired compression format.

### **Using CD Sync**

The CD synch allows you to synchronize the recording and playback of audio CDs. This option is only available if you have a CD-ROM drive installed in your system.

Recording continues even if you have mistakenly placed a CD-ROM disk in your drive. However, the program informs you that there is an error. To stop the recording, select Stop on the Toolbar. Insert the correct audio CD and click on Record on the Toolbar to record over your file. To disregard the CD Sync option, uncheck it before you proceed with the recording.

### **Quitting WaveEditor**

To quit WaveEditor, simply select  $Exit$  from the File menu. A dialog box prompts you to save the changes that you have made ( e.g., if the changes to the file have not been saved).

### *QuickCD*

QuickCD allows you to play audio compact discs (CDs) in Windows.

### **Setting Up QuickCD**

To use the QuickCD, you need to install the MCICDA.DRV driver that comes with your Windows 3.1 package. The MCICDA.DRV is the device driver that allows you to play audio CDs in Windows.

### To add the MCICDA.DRV:

1. Double-click on Control Panel in the Main group window. The Control Panel group window appears.

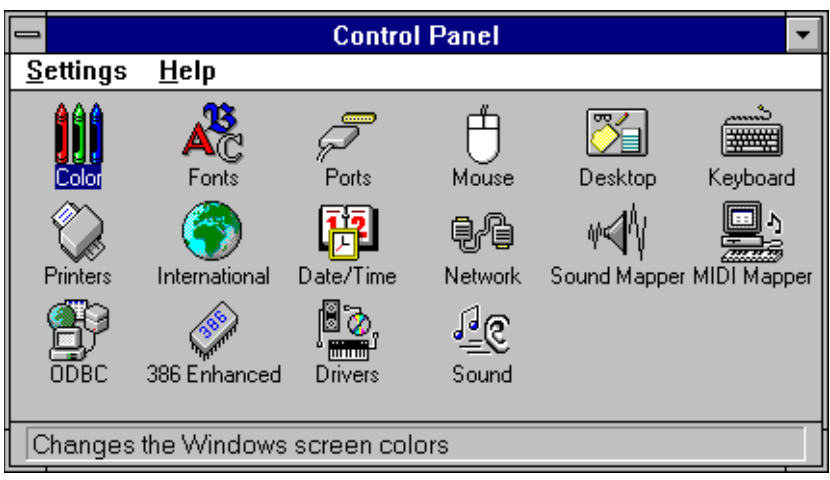

2. Double-click on Drivers in the Control Panel window. The Drivers dialog box appears.

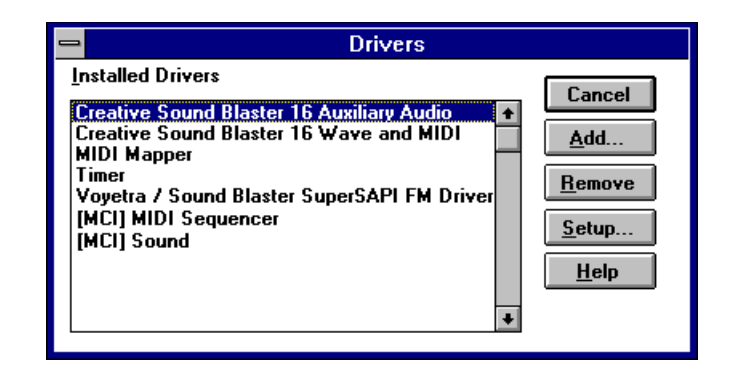

- 3. Check if the statement [MCI] CD Audio appears in the Installed Drivers list box.
	- · If the statement [MCI] CD Audio appears in the Drivers dialog box, choose Close to exit the Drivers dialog box. Proceed to run QuickCD.

- · If the statement [MCI] CD Audio does not appear in the Drivers dialog box, follow steps 4, 5, 6, and 7 to add this statement.
- 4. Choose Add... from the Drivers dialog box. The Add dialog box appears.

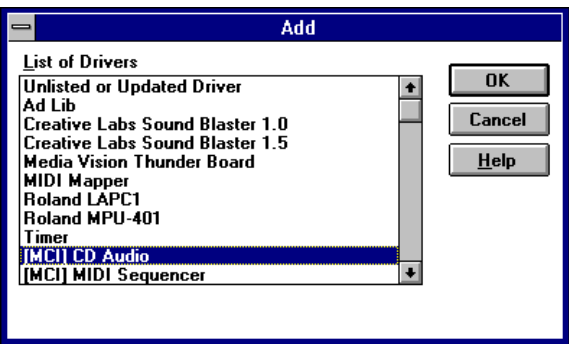

- 5. Select [MCI] CD Audio from the Add dialog box.
- 6. Choose OK.
- 7. Restart Windows for the changes to take effect.

### **Starting QuickCD**

After you have set up QuickCd, run the program from your Accessories group window.

To start QuickCD, simply double-click on the QuickCD icon. The QuickCD window appears.

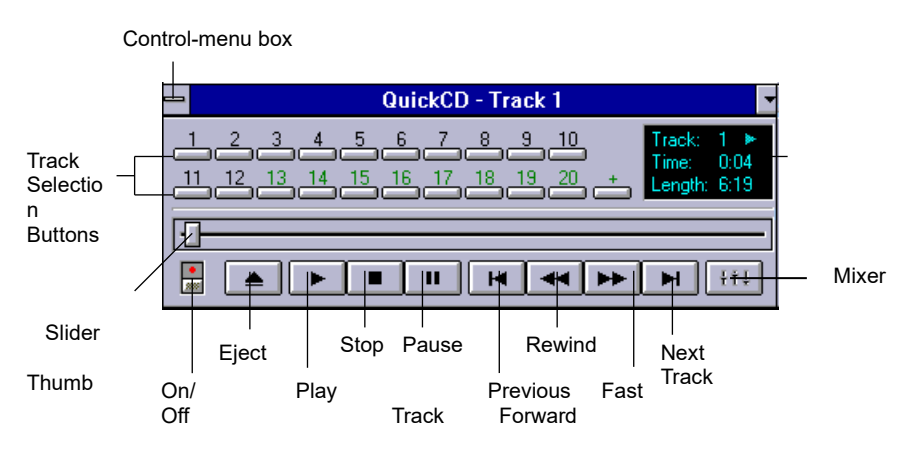

### **The QuickCD Window**

The QuickCD window has the following features:

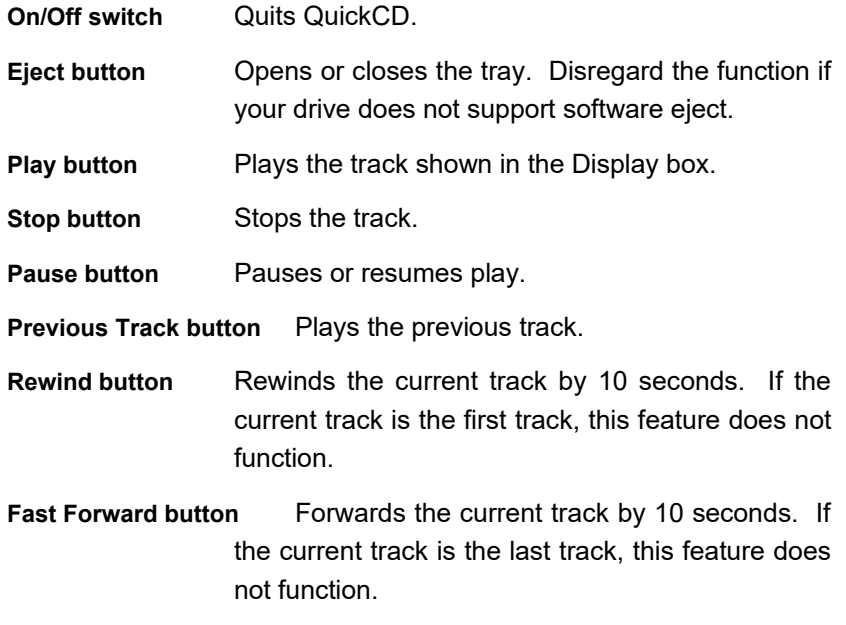

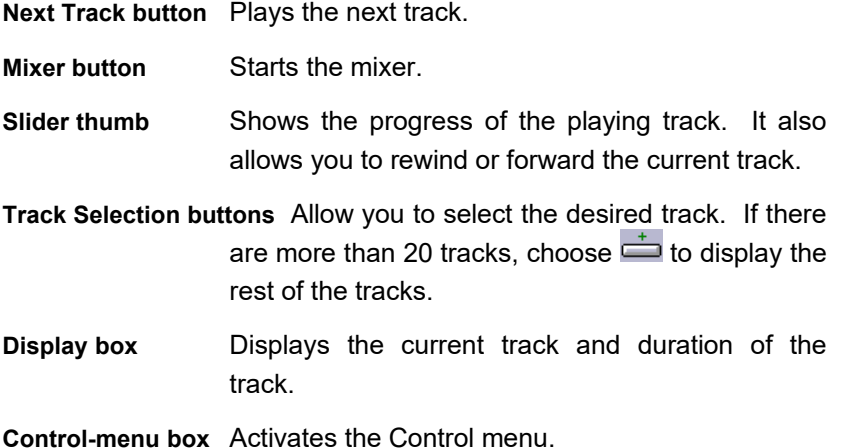

You may use a mouse or a keyboard to select an option. To select an option with a mouse, simply click on the button of the desired option. To play the selected track, simply click on the Track Selection button. To forward or rewind the current track, drag the slider thumb.

To select an option using a keyboard, press v then e to activate the selected option. To move the slider thumb, use the left or right arrow key. To select the Control-menu box, press a-k.

### **Using the Control Menu**

The Control menu includes commands that enable you to perform various operations such as move, restore, and close the window.

To activate the Control menu:

1. Click on the Control-menu box. The Control menu appears onscreen.

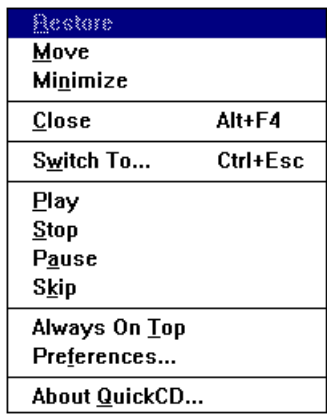

#### **MENU COMMANDS**

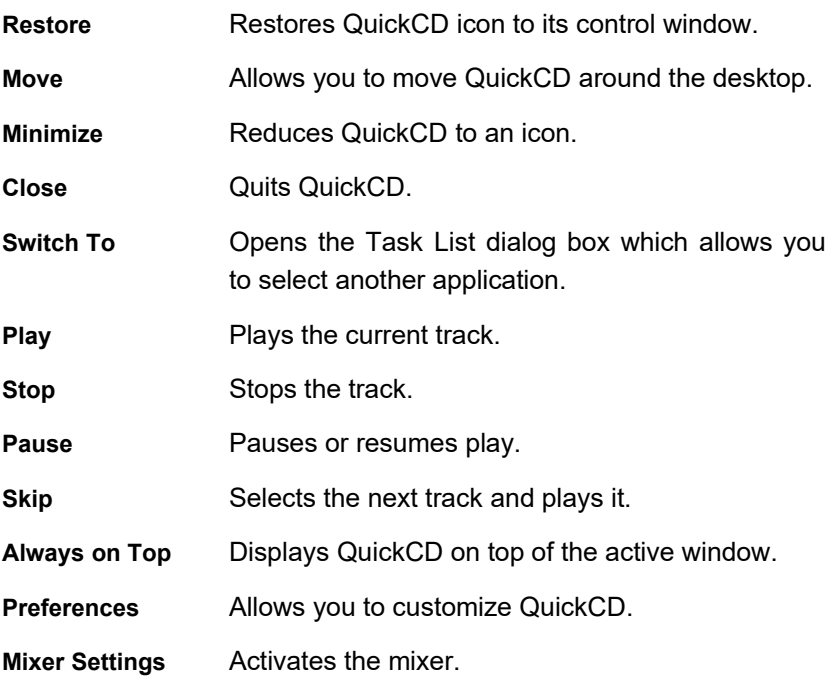

*User's Guide 5-31*

**About QuickCD** Displays the copyright information about QuickCD.

Help **Displays QuickCD Help menu contents.** 

### **Customizing QuickCD**

To customize QuickCD:

1. Select Preferences from the Control menu. The Preferences dialog box appears onscreen.

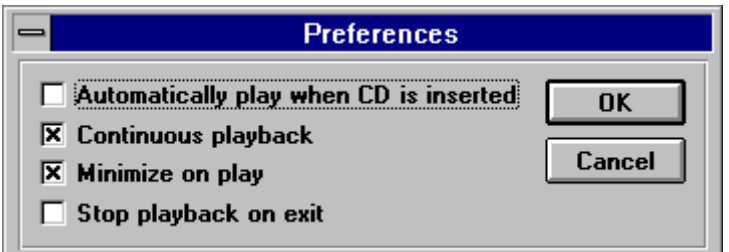

### 2. Select the desired options:

- · Automatically play when CD is inserted Plays an audio CD automatically if it is loaded in the disk tray when you start QuickCD.
- Continuous playback Repeats from track 1 after the final track is played.
- Minimize on play Minimizes QuickCD to an icon when playing audio CDs.
- Stop playback on exit Stops an audio CD when you exit QuickCD.
- 3. Choose OK.

### **Quitting QuickCD**

To quit QuickCD, do any of the following:

- Click on the On/Off switch.
- Select Close from the Control menu.
- Press a-o.

### *Wave'OLE*

Wave'OLE plays and records wave data. It has play, pause, rewind, forward, stop and record buttons that allow you to control the wave files.

Wave'OLE supports Object Linking and Embedding (OLE) that enables you to insert sound into other applications such as write by linking or embedding them. Refer to the Microsoft Windows manual for more information about object linking and embedding.

### **Starting Wave'OLE**

To start Wave'OLE, simply double-click on the Wave'OLE icon. The Wave'OLE window appears onscreen.

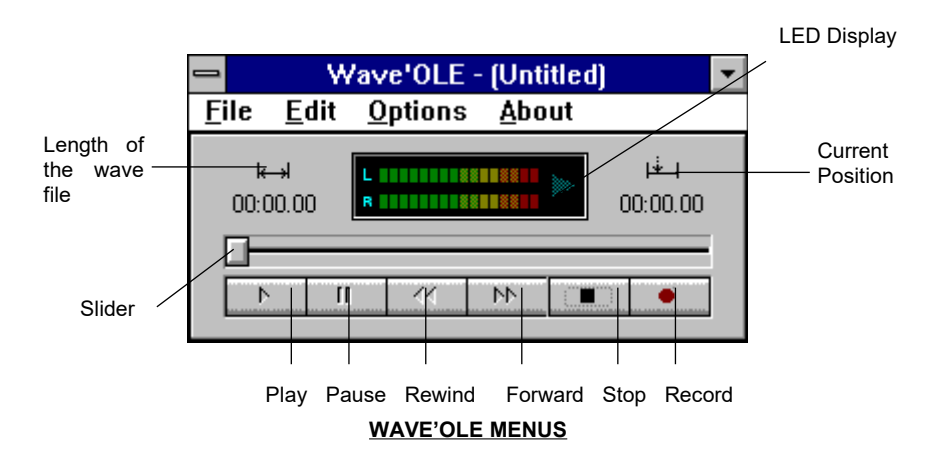

### *The File Menu*

The commands on the File menu are:

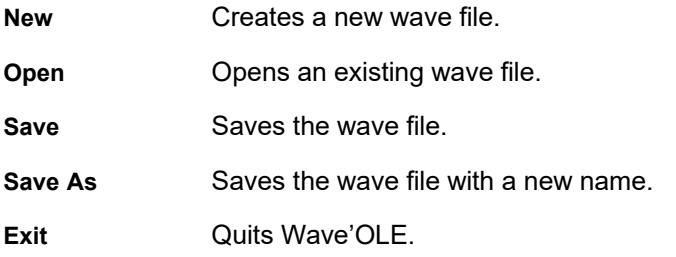

Wave'OLE keeps a record of the last four files that you have opened. These appear at the end of the pull-down list in the File menu. To open one of these files, click the file with the left mouse button.

### *The Edit Menu*

The command on the Edit menu is:

**Copy Sound as an Object** Copies the sound data and OLE information to the clipboard. You can pass the sound data onto an OLE client as an embedded or linked object.

### *The Options Menu*

The commands on the Options menu are:

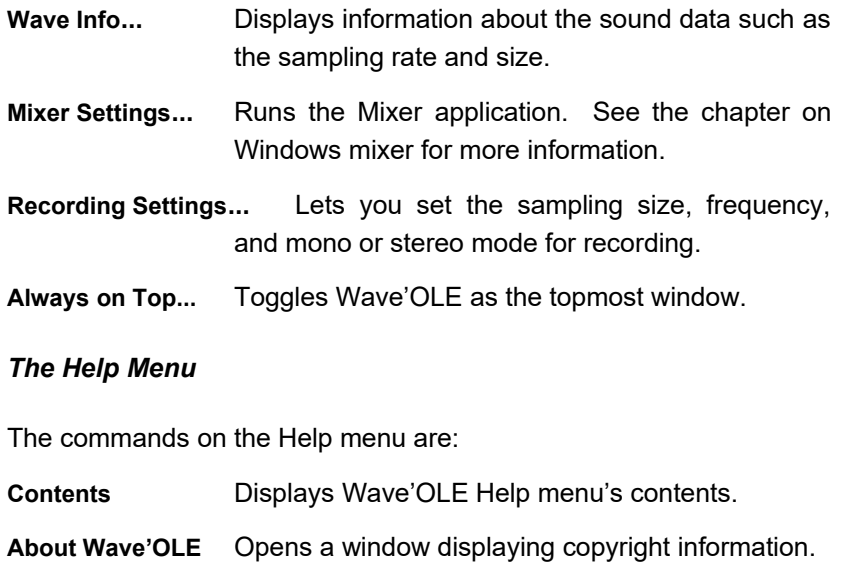

### **Opening a Wave File**

To open a wave file:

1. Select Open from the File menu. The File Open dialog box appears.

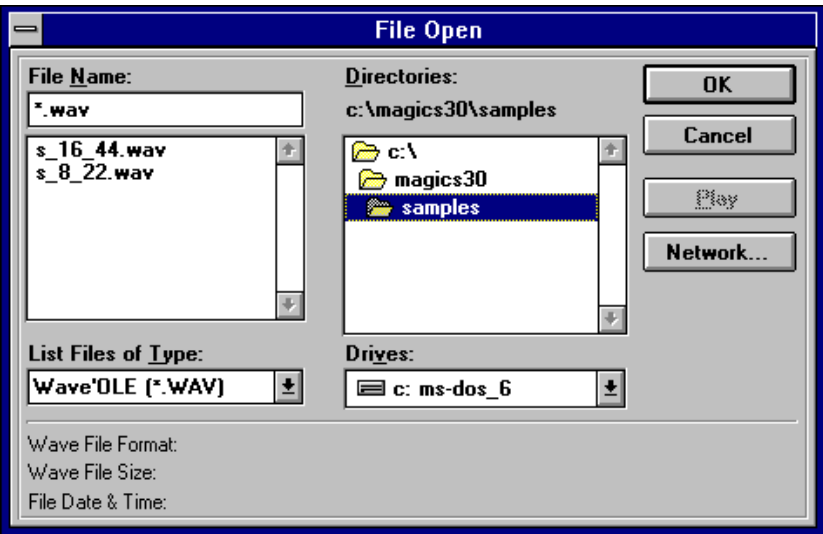

- 2. Type or select the wave file that you want to open. Choose Play to preview the file before opening it. The dialog box also gives you the wave format, data size and file date information.
- 3. Choose OK.

### **Playing a Wave File**

To play a wave file:

1. Open the wave file.

2. Click on Play.

To stop playing the wave file, select Stop.

You may control the operations in the Wave'OLE windows with either a mouse or a keyboard. To move around the Wave'OLE windows, use the v or the left and right arrow keys, or simply drag the slider thumb with a mouse. To select a button, press k or click on the desired button.

### **Recording a Wave File**

To record a wave file:

- 1. Select New from the File menu.
- 2. Choose Record. The Recording dialog box appears.

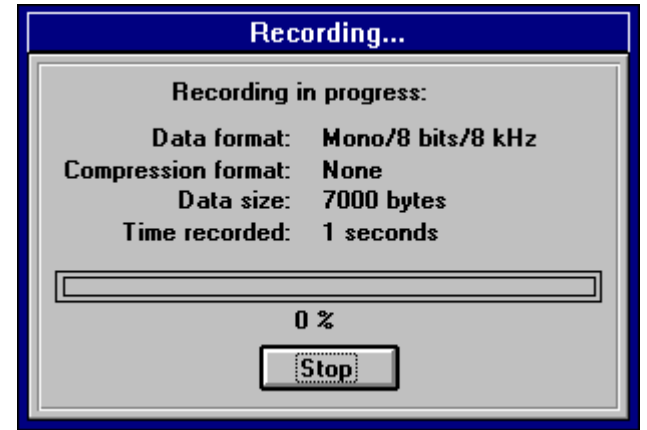

To stop the recording, choose Stop.

*User's Guide 5-37*

### **Setting Recording Characteristics**

To set recording characteristics:

1. Select Recording Settings from the Options menu. The Recording Settings dialog box appears.

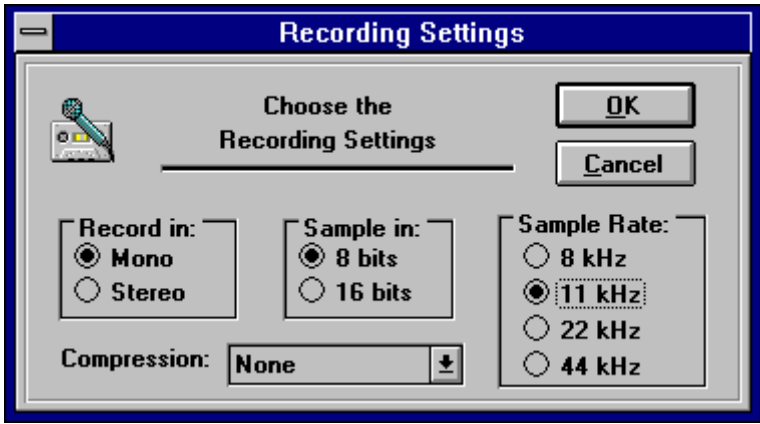

- 2. Select the desired settings.
	- · Select Mono for a single-sound channel and Stereo for dual-sound channels. Mono is suitable if you want to perform voice recording, while stereo is more suitable for music recording.

If you do not select a compression method, select the 8-bits option for normal recording and 16 bits for high-quality recording.

> If you select a compression method from the Compression drop-down list, the 8-bit and 16-bit options are grayed out.

- Select 8 KHz or 11 KHz frequency for voice-quality sampling rate, 22 KHz for tape-quality sampling rate, and 44 KHz for CD-quality sampling rate.
- Choose OK.

#### **Embedding a Wave File**

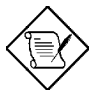

*When you embed a wave file, you load a copy of the wave file in Wave'OLE and transfer it to an application such as Write that supports object linking and embedding (OLE). If you edit the wave file in Wave'OLE, the wave file in Write is not affected because you no longer have any connection to the file in Write.*

You can embed a wave file using two methods:

- From a document
- From Wave'OLE

To embed a wave file starting from Write:

- 1. Open the Write document where you want to embed a wave file.
- 2. Select Insert Object from the Edit menu. The Insert Object dialog box appears onscreen.

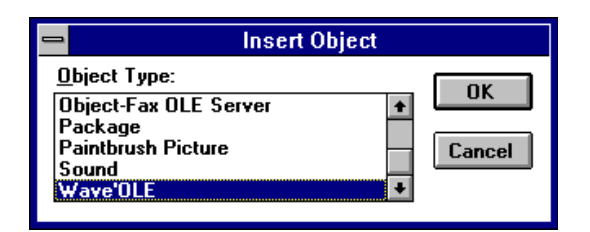

- 3. Select Wave'OLE.
- 4. Choose OK. The Wave'OLE application opens.
- 5. Select Open from the File menu to select an existing wave file (or you can do a recording and save it into a new file before you include the file in the document).
- 6. Choose OK.
- 7. Select Update Write from the File menu. This embeds the wave file into the Write document and an icon representing the wave file is placed in Write.
- 8. Select Exit and Return to Write from the File menu. This returns to the Write document.

To embed a wave file starting from Wave'OLE:

- 1. Open Wave'OLE.
- 2. Record a new wave file or open an existing wave file that you want to embed.
- 3. Choose Copy Sound as an Object from the Edit menu. This places the wave file into the clipboard.
- 4. Open the Write document where you want to embed the wave file.

5. Select Paste Special from the Edit menu in Write. The icon representing the embedded wave file appears.

### **Linking a Wave File**

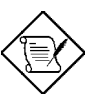

*When you link a wave file, you are not making a copy of the wave file. You are only making a reference to the wave file. If you edit the wave file in Wave'OLE, the wave file in an application such as Write reflects those changes.*

To link a wave file in Write:

- 1. Open Wave'OLE.
- 2. Create a new wave file or open an existing file that you want to link.
- 3. Save the wave file.
- 4. Choose Copy sound as an object from the Edit menu.
- 5. Open the Write document where you want to link the wave file.
- 6. Select Paste Link from the Edit menu in Write. The icon representing the wave file appears.

### **Quitting Wave'OLE**

To quit Wave'OLE:

1. Select Exit from the File menu. The Wave'OLE dialog box appears if you have not yet saved the latest changes.

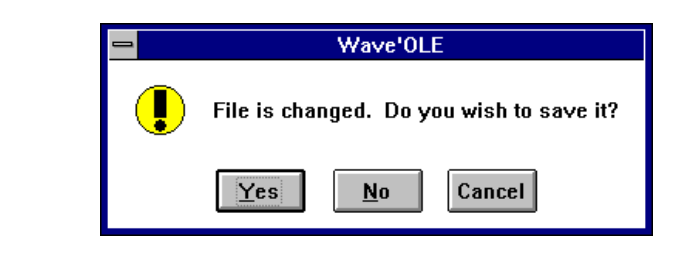

2. Choose Yes to save the changes,  $No$  to quit without saving the changes, or Cancel to continue working in Wave'OLE.

### *Mixer Control*

Mixer Control is a Windows-based audio mixer that allows you to combine and manipulate sound from various audio sources. With the mixer, it is possible to control the volume of an audio source while running other Windows applications, select and mix different audio sources during record and playback.

### **Starting the Mixer**

To start the mixer, simply double-click on the Mixer control icon. The Mixer Control window appears onscreen.

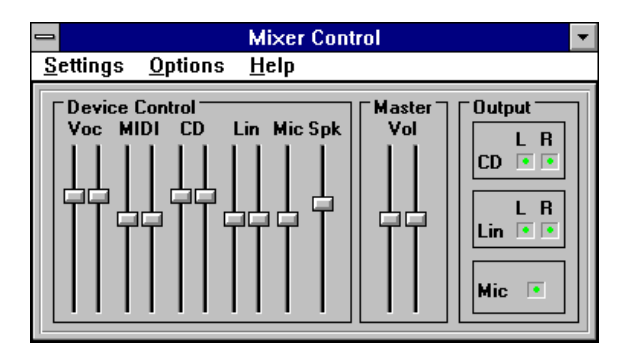

### **The Mixer Control Window**

### **DEVICE CONTROL GROUP BOX**

The Device Control group box contains sliders that control the volume of various sources that your audio chip supports.

![](_page_129_Picture_63.jpeg)

![](_page_129_Picture_5.jpeg)

*All of the above sources are in stereo except Microphone and PC Speaker. Stereo sources have two sliders to control the volume from the left and right channels. Mono sources have one slider to control one channel.*

#### **MASTER VOLUME GROUP BOX**

The Master Volume group box contains sliders that control the overall volume from your external speakers.

![](_page_129_Picture_9.jpeg)

#### **OUTPUT GROUP BOX**

The Output group box contains check boxes that allow you to listen to or mute the audio from the CD-audio, line-in, and microphone.

![](_page_130_Picture_3.jpeg)

![](_page_130_Picture_4.jpeg)

*You cannot mute the other mixer sources. For example, if you play audio from a MIDI source, you can hear the audio if the volume is at an audible level.*

#### **Menu Bar**

The Menu bar consists of three drop-down menus.

#### **SETTING**

The Settings menu contains the following commands:

**Recording** Displays the Recording Control window.

**Exit** Quits the mixer.

#### **OPTIONS**

The Options menu contains the following commands:

- **Lock L/R Vol.** Locks both left and right channels of all stereo sources, so that both channels move at the same time when you drag the slider thumb.
- **Always on Top** Displays the mixer as the top-most window.
- **Save Setting on Exit** Saves all the changes made to the mixer. The new setting becomes the default setting when you run the mixer.

#### **HELP**

The Help menu contains the following:

**Contents** Displays the Mixer Control Help menu contents.

**About Mixer Control** States the copyright and credit information about the mixer.

You can select the options on mixer with a mouse or a keyboard. To use a mouse, simply click the option if it is in a check box. To adjust the volume, drag the slider thumb or click the top or the bottom of the slider.

To select an option with a keyboard, simply press v. To adjust the volume, press the up or down arrow key. To move through the option backwards, press j-v.

#### **Selecting a Record Source**

The mixer allows you to select one or combination of the following audio sources for recording:

- **Microphone**
- Line-in
- **MIDI** device
- · CD-audio

To select a record source:

1. Select Recording from the Setting menu. The Recording dialog box appears onscreen.

![](_page_132_Figure_9.jpeg)

2. Click the desired check boxes in the Left Iin and Right In group boxes. These group boxes allow you to record selected sources to the left and right channels.

The selected audio source is marked with a red dot. To get stereo recording, click the check boxes.

*User's Guide 5-47*

3. To automatically adjust input from the microphone to a level suitable for recording, click the AGC check box. You need to select at least one of the Microphone check boxes before the AGC check box is effective for recording.

#### **Saving the Mixer Settings**

To save the settings before you exit, select Save Setting On Exit from the Options menu.

### **Quitting the Mixer**

To quit the mixer, do one of the following:

- Select Exit from the Settings menu.
- Double-click on the Control-menu box.

### *QuickPlayer*

QuickPlayer allows you to play a wide range of multimedia files consisting of sound, animation, movie and video files. However, before you play a file, make sure that your appropriate software setup supports the type of file that you want to play.

Within the Quickplayer, you can start the mixer to adjust the volume and tone of multimedia files. If you have installed a CD-ROM drive in your system, you can also start QuickCD to play audio CDs.

#### **Starting QuickPlayer**

To start QuickPlayer, simply double-click on the QuickPlayer icon. The Quickplayer window appears on the screen.

![](_page_134_Picture_59.jpeg)

### **Playing Multimedia Files**

To play a multimedia file:

- 1. Drop the Drives list box and select the drive that contains the desired file.
- 2. Drop the List Files of Type list box and select the type of file to be played.
- 3. Select the directory path where you stored the file from the Directories list box.

The available multimedia files for that path appear in the File Name list box.

- 4. Select a file in the list box. The selected file appears in the File Name text box.
- 5. Click on Play. Alternatively, double-click the file in the File Name list box.
- 6. Click on Stop when you want to stop the file.

You can also play all or a selection of multimedia files in the File Name list box in sequence.

If you want to play a selection of the multimedia files in the File Name list box, replace Step 4 with the following:

Press and hold b while you select the desired files with the mouse.

When you play a sequence of multimedia files, you can skip a file and go to the next one if you desire. To skip a file in sequence, choose Skip.

### **Playing Audio CDs**

If you have a CD-ROM drive, you can play audio CDs using QuickCD.

To start QuickCD, select the CDPlayer button to display the QuickCD window. For more information, refer to the section on QuickCD.

### **Adjusting the Volume and Tone**

You can adjust the volume and tone with the Windows mixer. To start the mixer, choose the Mixer button to display the Mixer Control window. For more information, refer to the section on Mixer Control.

#### **Quitting QuickPlayer**

To quit QuickPlayer, do one of the following:

- Click on Quit.
- Double-click on the Control-menu box.

### **DOS Utilities**

### *Play Utility*

The Play utility allows you to play audio CDs and a wide range of sound files such as Microsoft Wave (.WAV), Creative Voice (.VOC), MIDI (.MID) and Creative Music (CMF) files by simply entering a command. Also, the utility gives you the flexibility to play a set of files with the same extension in sequence without requiring you to specify each file individually.

### *Knowing the Play Command*

You must be familiar with the Play command line before you play sound files or audio CDs.

#### **Command Line for Playing Sound Files**

The command line for playing sound files is:

PLAY file1 [file2...] [/Q] [/H] [/?]

where:

file1 is the name of the first file you want to play.

*User's Guide 5-51*

- file2 is the name of additional files of the same type to play.
- $\sqrt{Q}$  Disables display of playback information (file format, play time, filenames, key menu, and the copyright messages) while a file is playing.
- /H or /? Displays description for using Play.

Take note of the following when using Play:

- If you enter Play without any parameters, a description for using Play appears.
- If you enter a filename without specifying an extension, Play searches the current directory for that filename. If more than one extension for the filename exists, the utility plays only one file in the following order of preference: .WAV, .VOC, MID and CMF.
- Before you play a Creative Music (.CMF) file, you must load the SBFMDRV.COM driver into memory. To do this, simply type SBFMDRV in the directory where the driver is found.
- When you enter a filename, you can specify part of the filename and use the \* or ? characters to represent the remaining missing characters. The \* character represents one or more characters while the ? character represents only a single character.

For example, the PLAY \*.WAV line plays all wave files. The PLAY TEST\*.WAV line plays all wave files with filename beginning with TEST. The PLAY TEST?.WAV line plays all wave files with filenames containing five characters and beginning with TEST.

![](_page_138_Picture_1.jpeg)

*PLAY \*.\* or PLAY TEST.\* lines do not work because PLAY only works with files of one type collectively.*

· When you play a MIDI file, the program searches for the MIDI environment variable.

> The MIDI environment variable specifies the MIDI file format used and where MIDI data is sent to. The MIDI data can be sent to the FM chip, Sound Blaster MIDI, or MPU-401 port. Generally, there are three MIDI file formats available: General MIDI, Extended MIDI and Basic MIDI.

The command for setting the MIDI environment is:

SET MIDI=SYNTH:*x* MAP:*y* MODE:*z*

SYNTH:*x*

- *x* = 1 Specifies internal synthesizer (default).
- *x* = 2 Specifies MIDI port.

MAP:y

![](_page_138_Picture_136.jpeg)

 $z = 2$  Supports Roland MT32.

![](_page_139_Picture_2.jpeg)

*MODE:* z *only applies to Sound Blaster AWE32.*

### **Command Line for Playing Audio CDs**

The command line for playing audio CDs is:

PLAY CD [/T:*xx*] [/Q] [/H] [/?]

### where:

![](_page_139_Picture_116.jpeg)

![](_page_139_Picture_9.jpeg)

*If you do not specify the track number (/T:xx) option, you must press P to start playing the CD.*

### **Using Play**

The following are some examples of how you can play sound files and audio CDs in DOS:

· To play a Creative Music File (SONG.CMF):

- 1. Make sure SBFMDRV.COM is loaded in memory.
- 2. Type PLAY SONG.CMF and press e.
- To play three voice files (TEST1.VOC, TEST2.VOC, and TEST3.VOC) in sequence, type PLAY TEST1.VOC TEST2.VOC TEST3.VOC and press e.

![](_page_140_Picture_4.jpeg)

*The command does not function if a file specified does not exist in the directory.*

- · To play a voice file (TEST1.VOC) without displaying the playback information, type PLAY TEST1.VOC /Q and press e.
- To play a CD without specifying the starting track, type PLAY CD and press e.
- To play a CD starting at track 5, type  $PLAY$  CD  $/T:5$  and press e.
- · To play a CD starting at track 5 without displaying the CD hot keys, type PLAY CD  $/T:5$  /Q and press e.

#### **Controlling Playback**

You can control the playback of files using hot keys. A menu of the available hot keys appears when you enter PLAY without the /Q switch.

#### **WAVE FILE CONTROL HOT KEYS**

The following are the hot keys you can use while playing wave files:

- C Resumes playing a wave file after a pause.
- $\wedge$  Stop playing a wave file and exits the program.

![](_page_141_Picture_143.jpeg)

### **VOICE FILE CONTROL HOT KEYS**

The following are the hot keys you can use while playing voice files:

![](_page_141_Picture_144.jpeg)

### **MIDI FILE CONTROL HOT KEYS**

The following are the hot keys you can use while playing MIDI files:

![](_page_141_Picture_145.jpeg)

![](_page_142_Picture_129.jpeg)

### **CMF FILE CONTROL HOT KEYS**

The following are the hot keys you can use while playing CMF files:

![](_page_142_Picture_130.jpeg)

### **AUDIO CD CONTROL HOT KEYS**

The following are the hot keys you can use while playing audio CDs:

![](_page_143_Picture_109.jpeg)

### *Record Utility*

The Record utility allows you to record sound to a file by specifying the file type and recording parameters such as the sampling rate and the recording mode.

Sound is recorded into a sound file in Microsoft Wave (.WAV) or Creative Voice (.VOC) file format.
#### **Knowing the Record Command**

Before you record a sound file in wave or voice format, you should be familiar with the command line syntax of Record.

The command line for recording wave or voice files is:

```
RECORD file [/A:xx] [/C:xx] [/M:xx] [/R:xx] [/S:x] 
[/Q] [/H] [/?]
```
#### where:

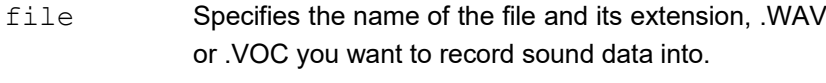

 $/A:xx$  Sets the record source.  $xx = MIC$ , CD, LINE or FM

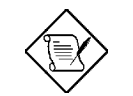

*You can record from more than one source.*

- $/C:xx$  Sets the compression format. xx = ALAW, MULAW or CTADPCM  $/M:xx$  Sets the record mode.  $xx = MONO$  or STEREO
- $/R:xx$  Sets the sample size.  $xx = 8$  or 16 bits

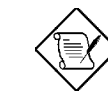

*The higher the sampling resolution, the better is the recording quality.*

 $/S:xx$  Sets the sampling rate. For .VOC format:xx = 5000 to 44100 Hz For .WAV format:  $x = 11025$ , 22050 or 44100 Hz

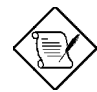

*The higher the sampling resolution, the better is the recording quality.*

- /Q Disables display of record information.
- /H or /? Displays a description on using Record.

Take note of the following when using Record:

- If you enter Record without any parameters, the online description for using Record appears.
- If you did not specify the recording mode, sampling rate and sample size, sound recording is in mono 8–bit wave file format with 11025 Hz sampling rate.
- If you want to stop the recording, press  $\wedge$ .
- Recording stops automatically when the disk is full.
- Record creates a new file or overwrites an existing file for recording.

### **Using Record**

The following are some examples of how you can record sound files in DOS:

- · To record from a CD to a sound file (SONG.VOC) in .VOC format:
	- 1. Play your CD.

- 2. Type RECORD SONG. VOC /A:CD and press e.
- To record a sound file without displaying the recording information, type RECORD SONG.VOC /A:CD /Q and press e.
- To record a stereo sound file from a line-in source in .WAV format with MULAW compression, type RECORD SONG.WAV /A:LINE /M:STEREO /C:MULAW and press e.

## *Mixerset Utility*

The Mixerset utility allows you to control the Mixer settings interactively. With the mixer, you can control the volume of various audio sources supported by the card.

You can use the utility as a command at the DOS prompt or invoke the Mixerset interface to control the Mixer settings through a fullscreen window consisting of check boxes and sliders.

### **Knowing the Mixerset Command**

The mixer is configured using switches that follow the Mixerset command.

To use the Mixerset command:

- 1. Change to your sound directory.
- 2. Type MIXERSET [switches] ... and press e

where [switches] can be one or a combination of any of the following:

/? or /H Displays help messages.

*User's Guide 5-61*

 $\overline{a}$ 

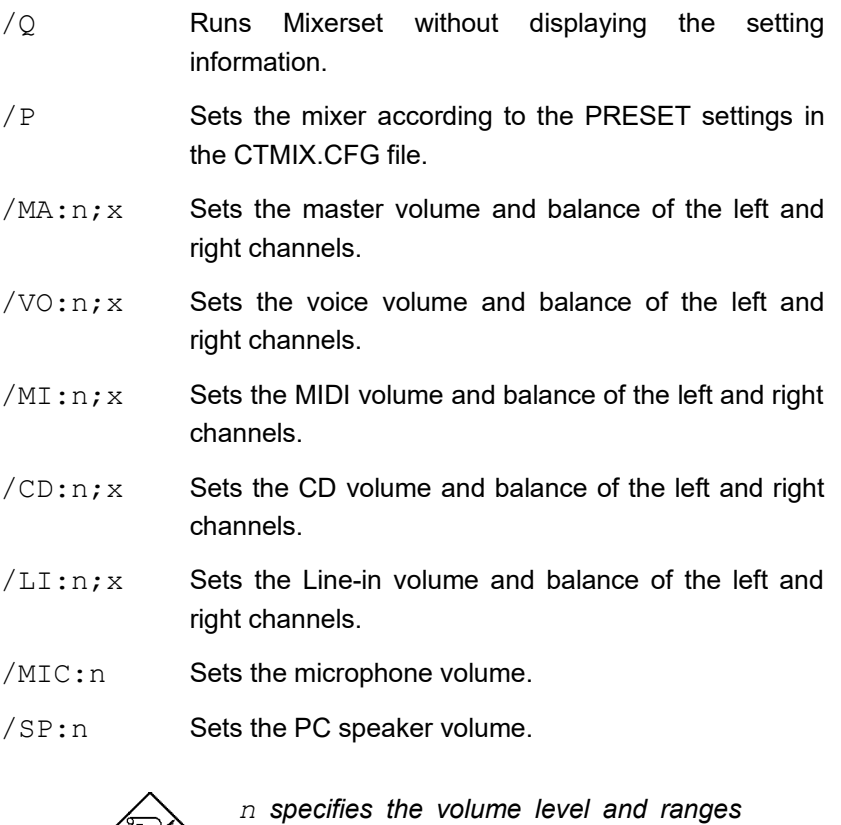

*from 0 to 255.*

*x specifies the balance of the left and right channels and ranges from -5 to +5. x must be preceded by ';'.*

For example, /MA:200;5 sets the master volume at 200 and the balance at 5 (this means that the volume will be reduced in the left channel). /MA:;-5 setting reduces the volume in the right channel.

 $/OPS:ss$  Sets the audio output switches (OPSW) on or off. ss represents one or a combination of CD*z*, LI*z* and MIC*z*, where z is + (on) or - (off).

For example, /OPS:CD+ MIC- allows you to receive CD-audio output. It does not allow any sound passed through the microphone to be sent to the speakers.

- /IPL:ss Turns Left Input switches (IPLSW) on or off. ss represents one or a combination of CDRz, CDLz, MDLz, MDRz, LIRz, LILz, and MICz, where  $z$  is  $+$  (on) or  $-$  (off).
- /IPR:ss Turns Right Input switches (IPRSW) on or off. Same as /IPL.
- $/AGC:+|-$  Turns Automatic Gain Control (AGC) on  $(+)$  or off  $(-)$ .

#### **Using the Mixerset Command**

The following are some examples on how you can use Mixerset:

- · To set the PC speaker volume to 200, type MIXERSET /SP:200 and press e.
- · To set the master volume to 200 with balanced output through the left and right channels, type MIXERSET /MA: 200 and press e. If balance is not specified, both channels are set equally.
- To set all of the above in one command, type MIXERSET /SP:200 /MA:200;0 and press e.

### **Starting the Mixerset Control Screen**

To start the Mixerset Control Screen:

- 1. Change to your sound directory.
- 2. Type MIXERSET and press e. The Mixerset Control Screen appears.

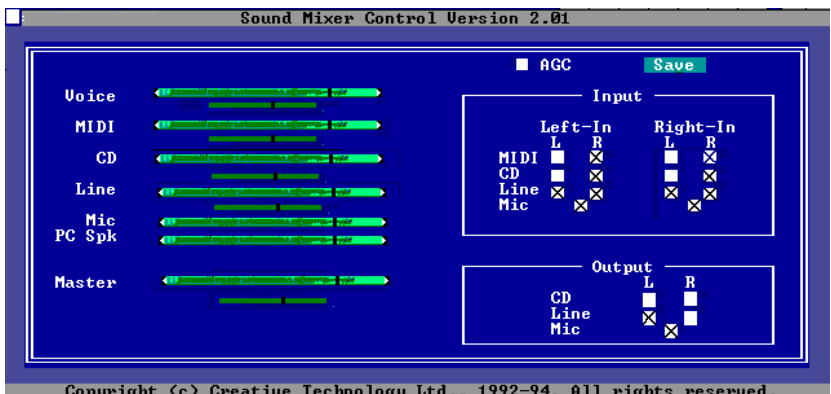

### **Knowing the Mixerset Control Screen**

The Mixerset Control Screen consists of the following components:

- · Volume slider
- **Balance slider**
- · Automatic Gain Control check box
- Save button
- · Input box
- Output box

#### **VOLUME SLIDER**

Controls the volume levels of the input sources.

#### **BALANCE SLIDER**

The sliders control the balance of the left and right speakers for audio sources with stereo capability. Moving the slider to the left decreases the volume of the right speaker but the left speaker volume unaffected. The opposite applies when you move the slider to the right.

#### **AUTOMATIC GAIN CONTROL CHECK BOX**

The Automatic Gain Control (AGC) check box automatically adjusts input gain from the microphone to a level suitable for recording.

#### **SAVE BUTTON**

The Save button saves all changes made to the mixer to the CTMIX.CFG file. The new setting takes effect the next time you preset the mixer with the command MIXERSET /P.

#### **INPUT BOX**

The Input Box enables you to select the audio sources you want to control as input to the mixer. The audio sources available are MIDI, line and microphone input, and CD-audio. You can direct these audio sources through the left or/and right input channels of your mixer.

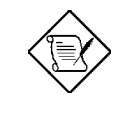

*To get a stereo sound effect, make sure that the left channel signal of the audio source is directed to the left-in channel and the right signal to the right-in channel.*

### **OUTPUT BOX**

The Output Box enables you to select the audio sources you want to control as output from the microphone, line-in, and CD-audio to the left and right speakers. You can select one or a combination of the above audio sources playing through the card.

### **Configuring the Mixer**

Using the Mixerset interface, the mixer can be configured with a mouse or a keyboard.

Using a mouse:

- Choose the option if it is a check box.
- Move the slider by the click and drag method or click at the extreme end of the slider to increase or decrease the volume.
- To quit Mixerset, click on the Control-menu box.

Using a keyboard:

- Press v to move from one group to another.
- Press j v to move to a previous group.
- Press w, y to move from one option to another within a group.
- Press x, z to adjust volume.
- Press  $k$  or  $e$  to select or deselect a check box.
- To quit Mixerset, press  $\wedge$ .

*Appendix* **Jumper Summary A** 

## **CPU Type**

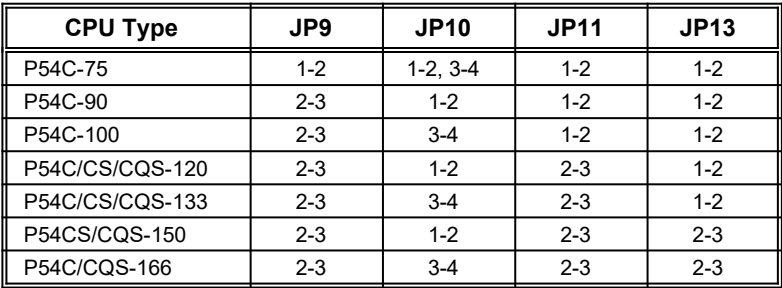

### **Memory Mode**

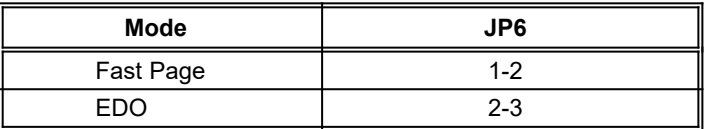

### **Cache Size**

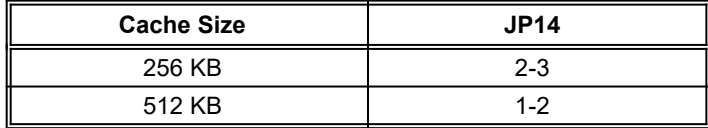

## **Flash ROM Type**

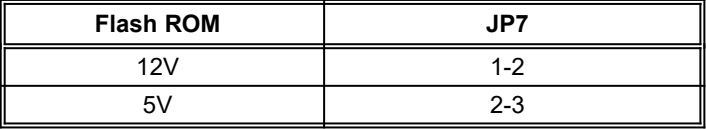

## **Onboard Super I/O Controller**

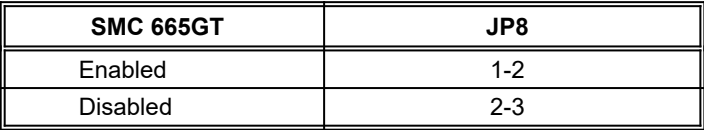

*User's Guide A-1*

# **Jumper Summary**

### **ECP DMA Channel**

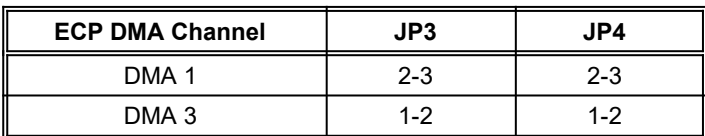

**VGA**

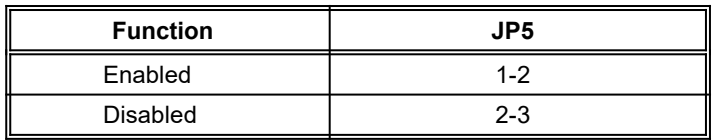

## **Audio Output**

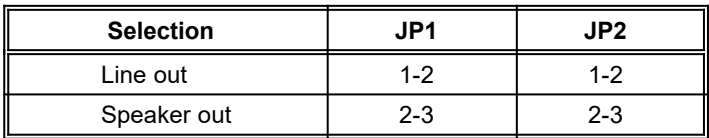

### **Audio I/O Address**

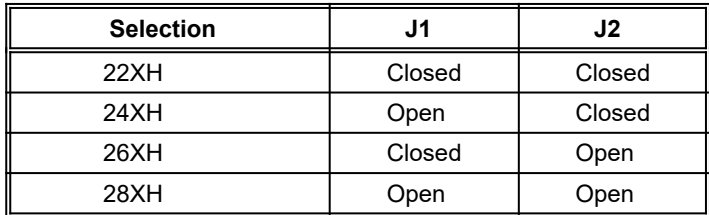

### **CMOS**

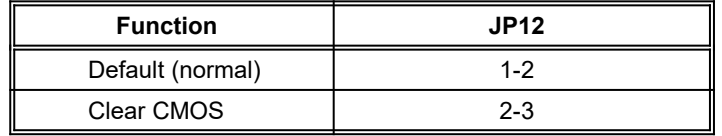

# **Jumper Summary**

## **Onboard Connectors**

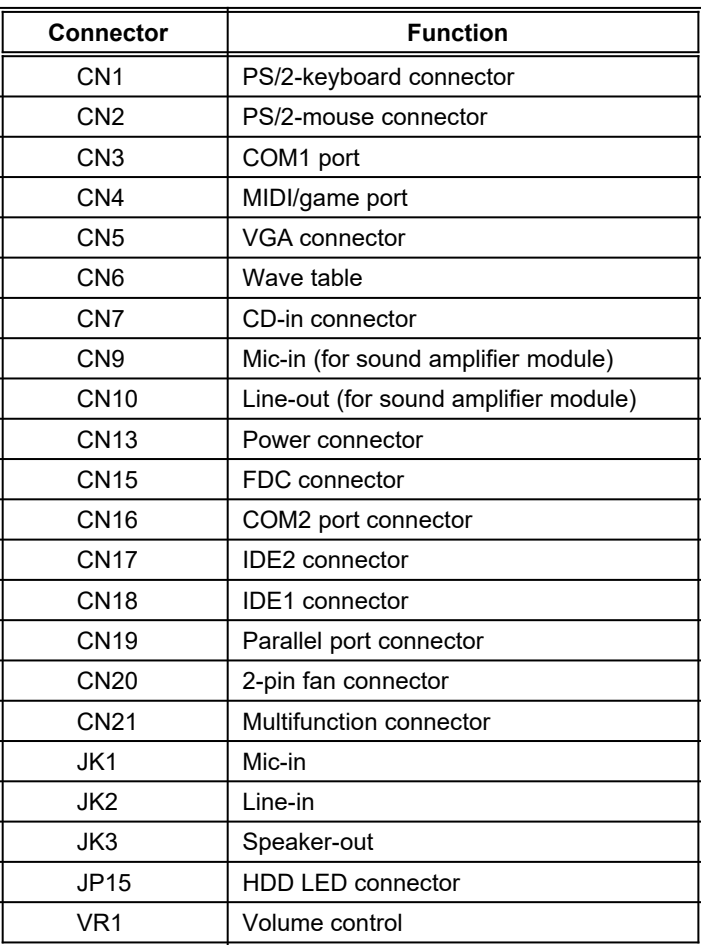